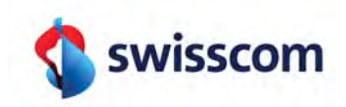

# RA-Agent

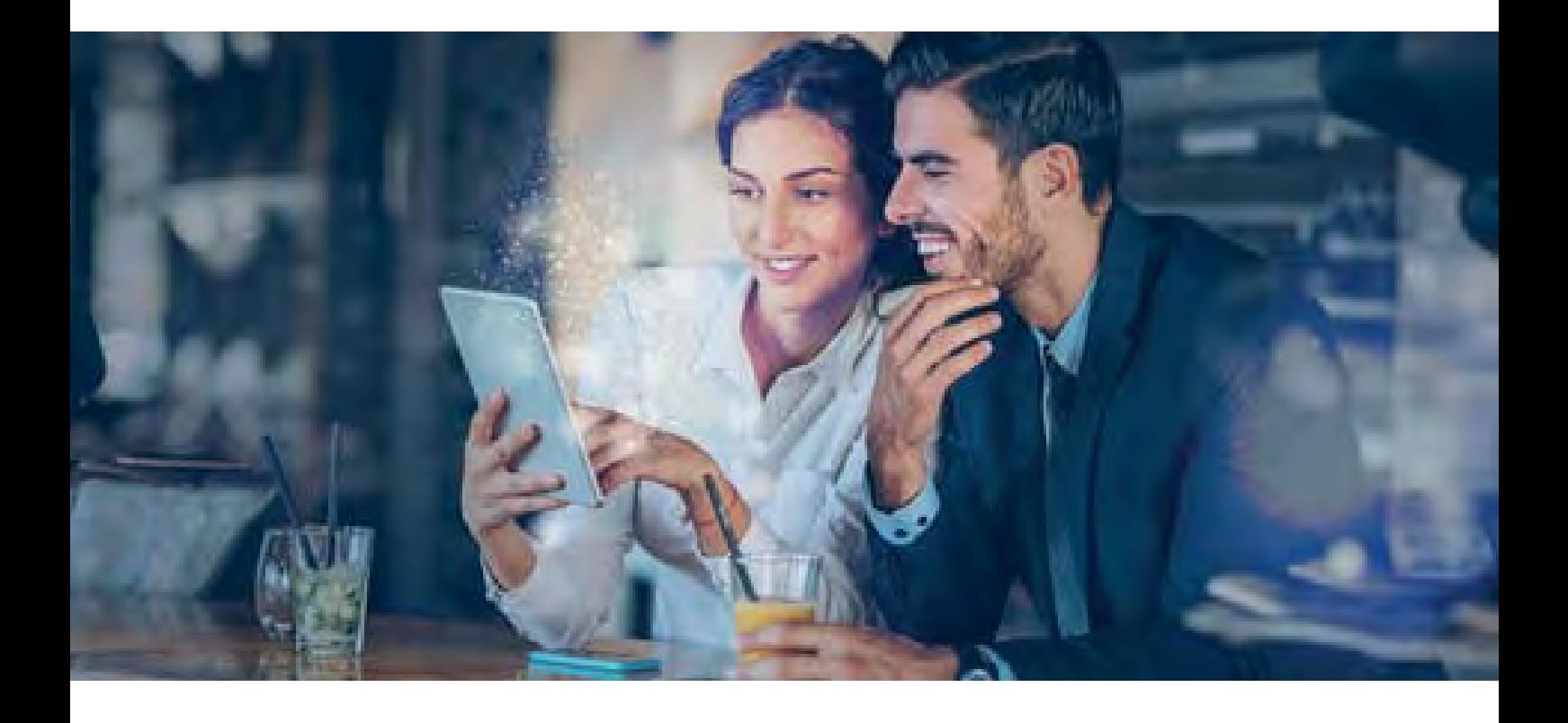

# **Inhaltsverzeichnis**

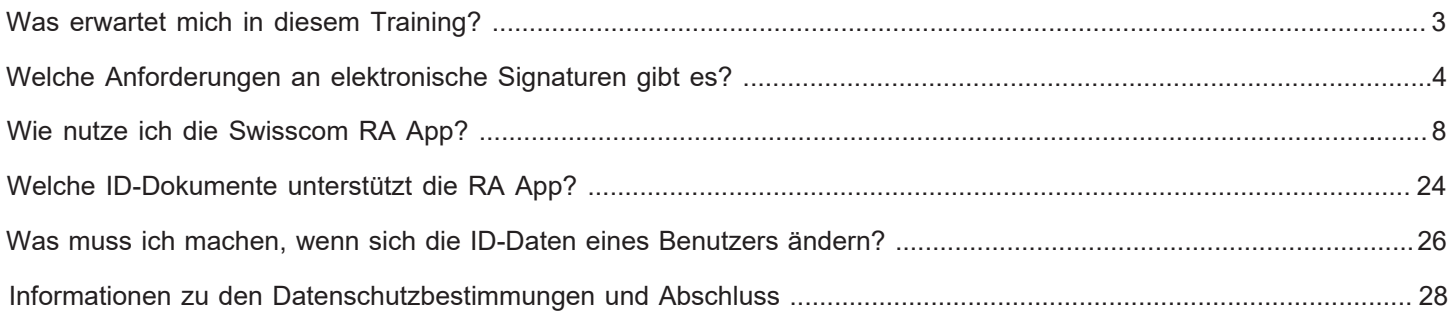

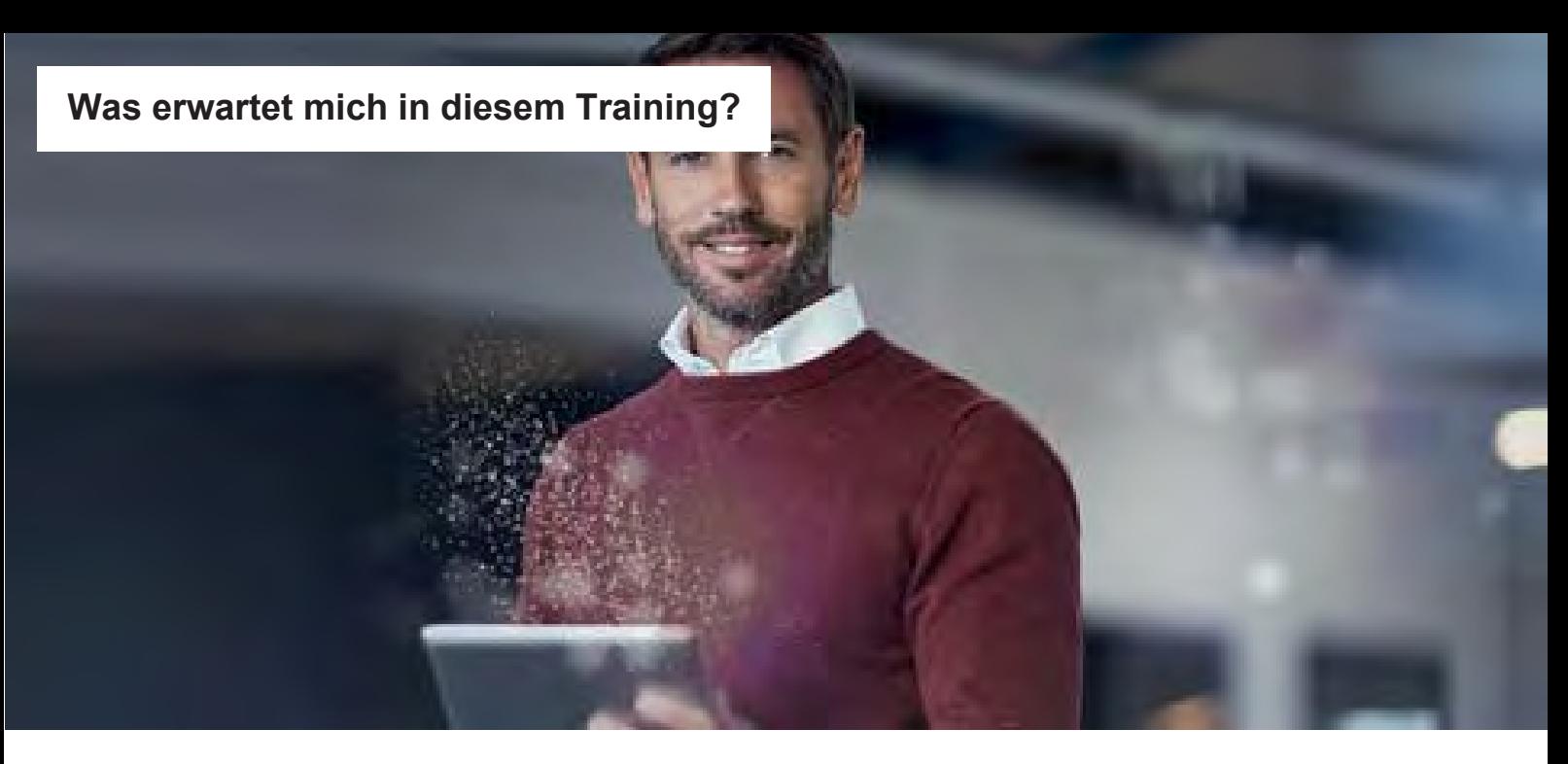

## **Identifikation leicht gemacht!**

Die wichtigste Aufgabe des RA-Agenten ist es, **die Identität einer Person** zu erfassen, denn nur so ist die identifizierte Person anschließend in der Lage, **elektronisch zu signieren**.

Die Identifikation geht **mit der RA App** so einfach wie noch nie!

In diesem Training lernst Du alles, was Du rund um elektronische Signaturen und die RA App wissen musst!

## **Was tippst Du: Wie lange brauchst Du mit der RA App, um eine Person für elektronische Signaturen zu befähigen?**

- A) 2 Minuten
- B) 5 Minuten
- C) 15 Minuten

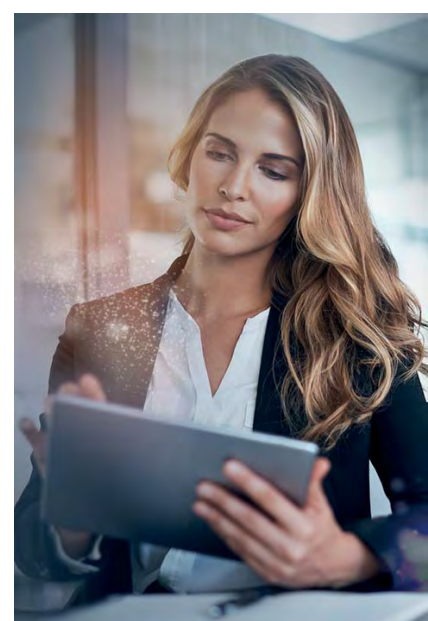

Tania arbeitet seit 1 Jahr als RA Agentin und kennt sich bestens mit der RA-App aus. In diesem Training hat sie für Dich als angehender RA Agent viele gute Tipps, worauf Du bei der Identifikation achten

## **Das nimmst Du aus dem Training mit ... Das nimmst Du aus dem Training mit ...**

#### **Nach dem Training weißt Du, …**

- ... was persönliche elektronische Signaturen sind und welche Anforderungen es dabei gibt
- ... wie die Identifikation mit der RA App funktioniert
- ... welche Ausweisdokumente für eine Identifikation zugelassen sind
- ... deine Pflichten im Rahmen der Identifikation einzuschätzen

## **Nach dem Training kannst Du …**

- ... mit der RA App Personen für die elektronische Signatur identifizieren
- ... den identifizierten Personen Hinweise zum elektronischen Signieren geben
- ... auf fehlende Unterstützung durch die RA App richtig, reagieren, z.B. bei einem unbekannten Ausweisdokument.

Aus Gründen der besseren Lesbarkeit wird auf die gleichzeitige Verwendung männlicher und weiblicher Sprachformen verzichtet. Sämtliche Personenbezeichnungen gelten selbstverständlich für alle Geschlechter.

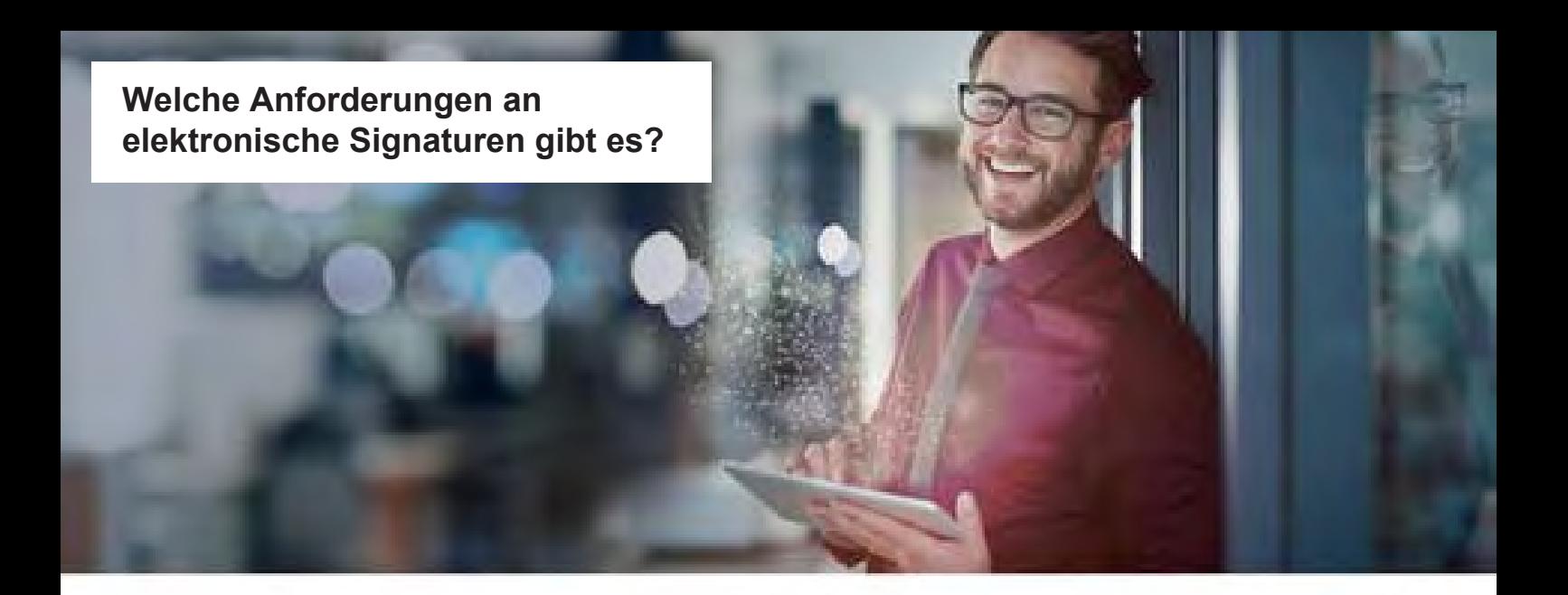

## **Die elektronische Signatur: Merkmale und Anforderungen**

#### **Was ist eine elektronische Signatur?**

Eine elektronische Signatur enthält **Daten in elektronischer Form**. Diese Daten sind anderen elektronischen Daten beigefügt oder logisch mit ihnen verknüpft. Somit garantiert eine elektronische Signatur die **Unversehrtheit des Dokuments, sowie die Identität des Unterzeichnenden**.

#### **Welche Arten von elektronischen Signaturen gibt es denn?**

Es gibt sehr viele unterschiedliche Arten von elektronischen Signaturen. **Im Rahmen des RA Service** sind diese persönlichen elektronischen Signaturen von Interesse:

- Fortgeschrittene Elektronische Signatur (FES)
- Qualifizierte Elektronische Signatur (QES)

## **Aus dem Bauch heraus: Welcher der beiden Signaturen hat vor Gericht Beweiskraft?**

- A) Die Fortgeschrittene Elektronische Signatur (FES)
- B) Die Qualifizierte Elektronische Signatur (QES)

#### Die wichtigere der beiden ist die **Qualifizierte Elektronische Signatur (QES)**.

Und die mit der RA App durchgeführten Identifikationen ermöglichen das Erstellen von **qualifizierten elektronischen Signaturen**.

 Die **Qualifizierte Elektronische Signatur** (QES) ist die höchstwertige elektronische Signatur und ist **als einzige der eigenhändigen Unterschrift gleichgestellt**.

Für die Schweiz ist dies im Obligationenrecht geregelt (Art. 14 Abs 2<sup>bis</sup> OR)

## **Was ist denn der Unterschied zwischen QES und FES?**

- Die **FES** hat eine gewisse Beweiskraft und wird in Verträgen **ohne Formvorschrift** verwendet.
- Die **QES** hat die höchste Beweiskraft und wird genutzt, wenn eine Schriftlichkeitserfordernis/Schriftformerfordernis vorliegt. Sie ist der **handschriftlichen Unterschrift gleichgestellt**.
- Vor Gericht werden **QES** de facto als Beweis anerkannt. Das Prinzip der Beweislastumkehr gilt also nicht, wenn eine QES auf einem Vertrag angebracht wurde.

## **Und was sind qualifizierte Zertifikate?**

Elektronische Signaturen basieren auf **digitalen Zertifikaten**. Diese Zertifikate werden zusammen mit den Schlüsselpaaren erzeugt, die zum Signieren benutzt werden und haben eine Gültigkeitsdauer von 10 Minuten, d.h. sie können jeweils nur für einen einzigen Signaturvorgang genutzt werden.

Wir unterscheiden zwischen **fortgeschrittenen** Zertifikaten der Klasse "**Saphir**" und **qualifizierten** Zertifikaten der Klasse "**Diamant**".

#### **Qualifizierte Zertifikate ...**

- ... dürfen in der Schweiz nur **an natürliche Personen** ausgegeben werden und
- ... enthalten Angaben, die sie zu **einem qualifizierten Zertifikat** machen. Qualifizierte Zertifikate von Swisscom enthalten im Ausstellernamen die Bezeichnung **"Diamant"**.

## **Welche Anforderungen an elektronische Signaturen gibt es?**

## **Wer hat dabei welche Verantwortung?**

## **Für diese Punkte ist der RA-Agent verantwortlich:**

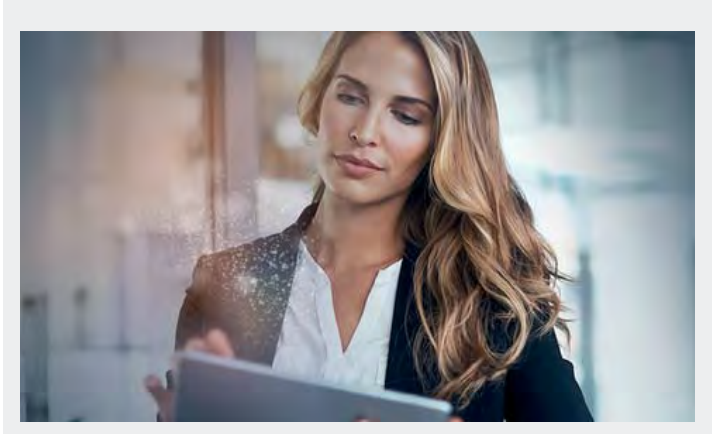

- Der RA-Agent **identifiziert** die Person **gewissenhaft**.
- **D**er RA Agent hält sich an die **Vorgaben der Swisscom** und der **RA App**.
- Achte genau darauf, dass Du wirklich **die Person erfasst, welche sie ausgibt zu sein** – und dass das vorgelegte Ausweisdokument (ID oder Reisepass) **echt** sowie die erfassten Daten **korrekt sind**!

**Diese Punkte werden dagegen durch Swisscom erfüllt:**

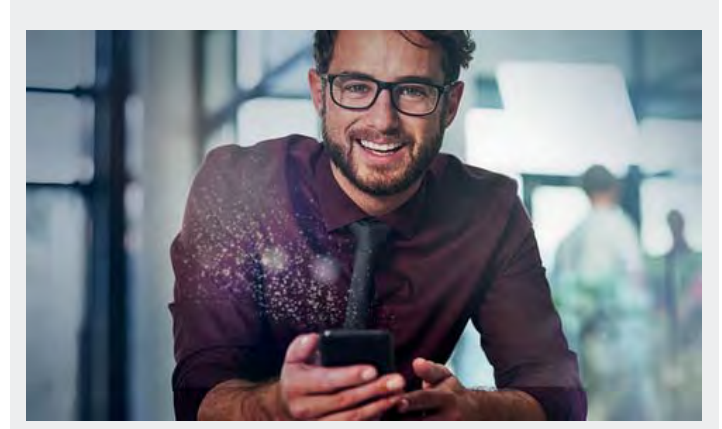

- Befähigt die RA Agenten, **Identifikationen durchzuführen**
- Die Signatur basiert auf einem **qualifizierten elektronischen Zertifikat**.
- Die Signatur wird mit Mitteln erzeugt, welche **der Signierende unter seiner alleinigen Kontrolle** halten kann.

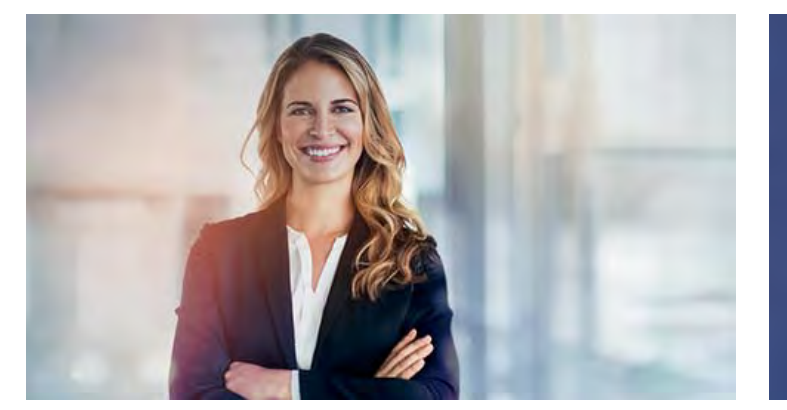

"Nur wir RA-Agents dürfen Personen identifizieren, damit sie elektronisch signieren können. Dies ist ein Privileg! Ermöglicht wird uns dies durch die RA App, die den Identifizierungsprozess bedeutend vereinfacht!"

## **Welche Anforderungen an elektronische Signaturen gibt es? 6**

## **Public Key Infrastructur (PKI) – die Basis elektronischer Signaturen**

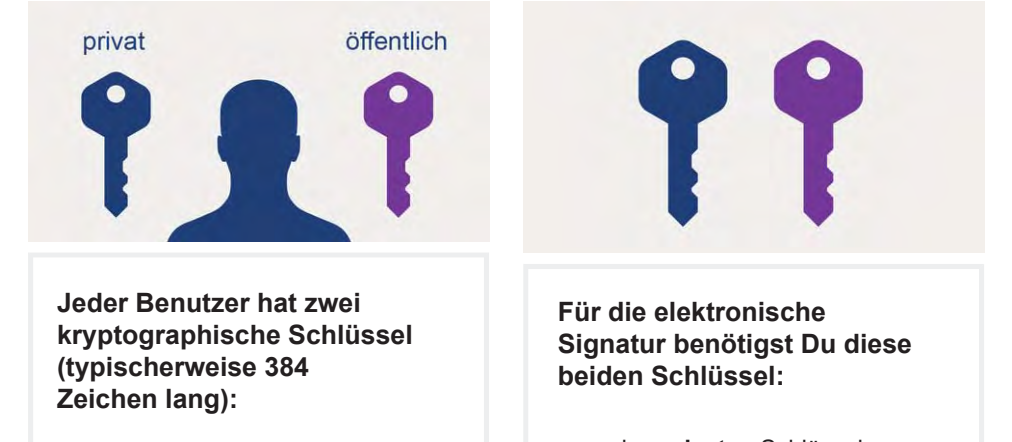

- einen **privaten** Schlüssel, welchen niemand sonst kennen darf
- einen **öffentlichen** Schlüssel, welchen jeder kennen kann
- den **privaten** Schlüssel zum Anbringen einer Signatur
- den **öffentlichen** Schlüssel, um eine Signatur zu verifizieren

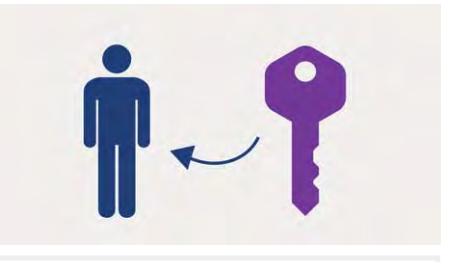

## **Eine Certificate Authority (CA) wie Swisscom**

- identifiziert die Person (Registration Authority)
- verbindet den öffentlichen Schlüssel mit der identifizierten Person

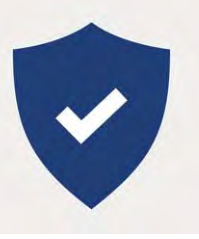

## **Swisscom als Trust Service Provider (TSP):**

- muss nachweisen können, dass sie alle **gesetzlichen Anforderungen** erfüllt
- ist von den zuständigen Behörden **in der Schweiz** und **in der EU anerkannt**

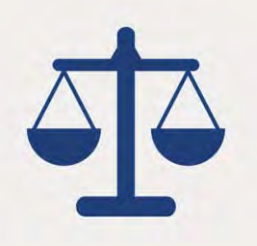

## **Verschiedene Gesetze regeln die Anforderungen an die elektronische Signatur:**

- in der Schweiz ist dies das **Bundesgesetz ZertES** mit entsprechender Verordnung (VZertES)
- in der EU wird dies über die **eIDAS Verordnung** sowie länderspezifische Gesetze geregelt

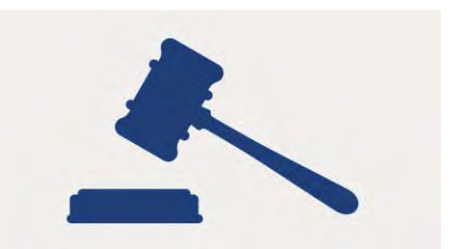

## **Eine qualifizierte elektronische Signatur...**

- wird nach ZertES nur im **Schweizer Rechtsraum akzeptiert,** etwa für Verträge mit anwendbarem Recht und Gerichtsstand in der Schweiz
- wird nach eIDAS wird in **jedem EU und EWR Land** anerkannt

## **Welche Anforderungen an elektronische Signaturen gibt es?**

## **Wie kann man elektronische Signaturen anbringen und dabei den privaten Schlüssel geheim halten?**

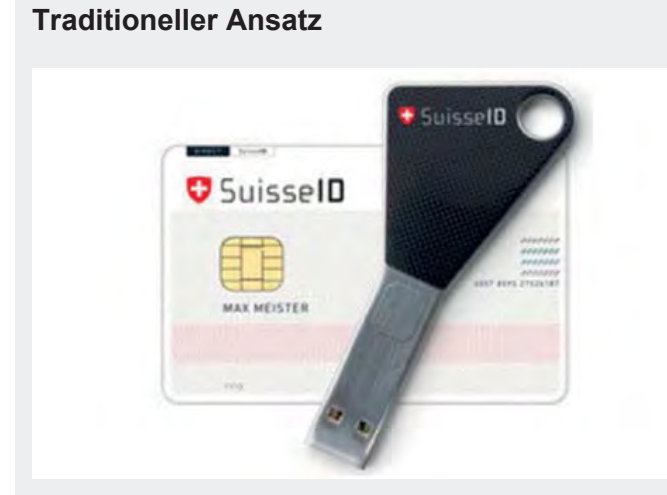

- Die Certificate Authority übergibt dem Benutzer einen **Token,** der seinenprivaten und öffentlichen Schlüssel enthält.
- Der Benutzer trägt **den Token physisch mit sich** .
- Die Nutzung des Tokens setzt eine **spezielle Software** und **einen Kartenleser** voraus.

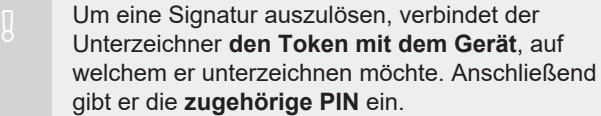

## **Moderner Ansatz**

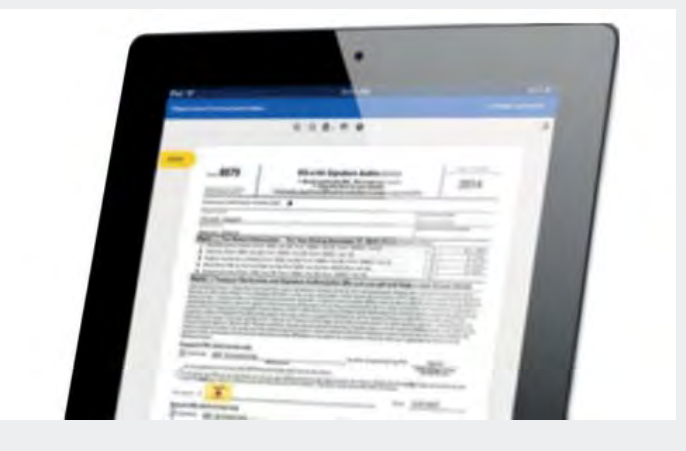

- Die RA App registriert **die Mobilnummer des Benutzers** zur späteren Authentifizierung.
- Die Signaturschlüssel werden **zum Zeitpunkt der Signaturauslösung** erzeugt.
- Der Benutzer kann **orts- und zeitunabhängig signieren**
	- Der Unterzeichner kann **mit dem Mobiltelefon** eine Signatur auslösen.

## **Frage:**

## **Welche Art der elektronischen Signatur ersetzt die handschriftliche Unterschrift?**

Bitte wähle die richtige Antwort aus.

- A) Einfache elektronische Signatur (EES)
- B) Fortgeschrittene Elektronische Signatur (FES)
- C) Qualifizierte Elektronische Signatur (QES)
- D) Die handschriftliche Unterschrift auf einem Touchscreen

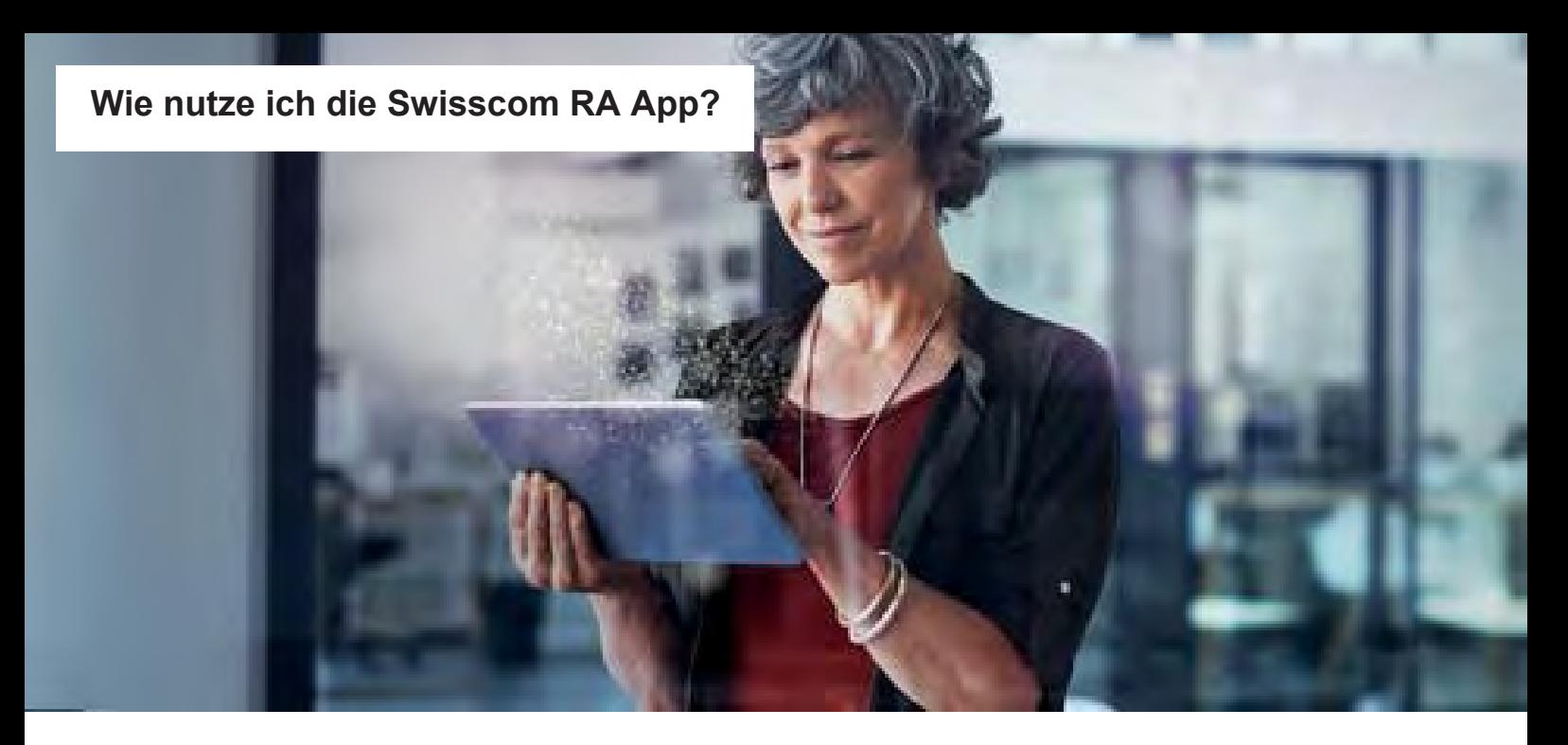

## **Wie funktioniert die Identifikation mit der Swisscom RA App?**

#### **Was sind die Voraussetzungen?**

- Die zu identifizierende Person muss sich **immer persönlich** mit dem RA-Agenten treffen.
- Die zu identifizierende Person hat eine **gültige ID** (aus dem Schengen Raum) oder einen **Reisepass** sowie ihr **Mobiltelefon** bei sich.
- Der RA-Agent muss dann die korrekte Identifikation mit einem in der **RA App verfügbaren Ausweisdokument** der zu identifizierenden Person sicherstellen.
- Aufgrund des **Datenschutzgesetzes** muss die zu identifizierende Person dem RA-Agenten **erlauben**, dass
	- <sup>o</sup> ein **Foto von ihr** und ihrem **Ausweisdokument** (ID oder Reisepass) gemacht wird,
	- <sup>o</sup> Swisscom ihre **Mobilnummer** speichert,
	- <sup>o</sup> die **Daten** des Ausweisdokumentes (ID oder Reisepass) **ausgelesen** und bei Swisscom in der Schweiz **gespeichert** werden

#### ß **Tipp**

Bitte die zu identifizierende Person die Mobile ID zu aktivieren, **BEVOR** du die Identifikation mit der RA App startest. Der Signaturprozess wird damit noch einfacher: auf dem Mobiltelefon wird ein MobileID Request angezeigt und der Nutzer bestätigt mit seiner PIN oder Biometrie (z.B. Fingerabdruck, Face-ID, etc.).

**So geht's**: navigiere zu www.mobileid.ch, gib deine Mobilnummer ein, klicke auf "**Mobile ID aktivieren**", wähle zwischen **SIM** mit einem sechsstelligen PIN oder der **App-Version** mit Biometrie und folge den Anweisungen für die Aktivierung.

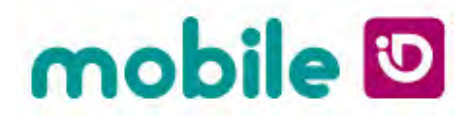

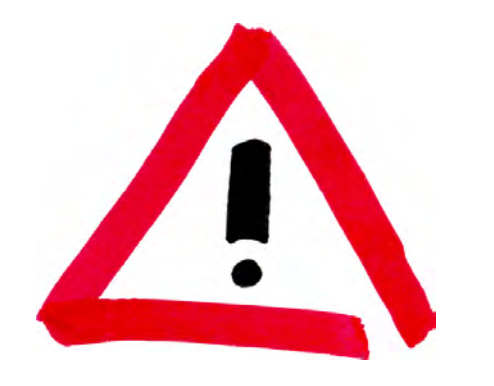

## **Wichtig!**

Für die Identifikation einer Person mit der RA-App sind lediglich

- die **Schweizer ID**
- ein **europäischer Personalausweis**
- ein **Reisepass**

als Ausweisdokumente zugelassen, da die RA-App für qualifizierte elektronische Signaturen befähigt und es hierzu **strenge gesetzliche Auflagen** gibt.

 **Führerscheine, Ausländerausweise (B, C, G, etc.), Arbeitserlaubnis, Papierkopien von Ausweisdokumenten oder andere Dokumente** sind **NICHT** zulässig für Identifikationen mit der RA App

Diese Ausweisdokumente müssen auch zwingend einen **maschinell lesbaren Code** (kurz: **MRZ**) haben, sonst können sie **nicht** für eine Identifikation verwendet werden. Deswegen ist zum Beispiel der **italienische Ausweis in Papierform** nicht geeignet für eine Identifikation.

## **Auch wichtig!**

Du musst die zu identifizierende Person zuerst um Ihr Einverständnis bitten, dass ihre persönlichen Daten gespeichert werden. Bei Zustimmung klicke bitte die entsprechende Checkbox an (siehe unten, Schritt 3), bei Ablehnung musst du die Identifikation abbrechen.

#### **Gut zu wissen**

Die Daten werden gemäß den Nutzungsbestimmungen der Swisscom nur für den Zweck der Signatur genutzt. Sie werden verschlüsselt abgelegt und aufgrund gesetzlicher Vorgaben eine gewisse Dauer aufbewahrt (16 Jahre nach Schweizer Recht und 35 Jahre nach europäischem Recht).

Diese Informationen kannst du gerne an die Person weitergeben.

#### **So nutzt du die RA App in der Version 4.0 Schritt für Schritt**

Die Anleitung für die alte RA App in der Version 3.x findest du ab Seite 15.

#### **Schritt 1**

Authentisiere Dich bei der RA App mit Deiner Mobilnummer und der Dir mitgeteilten Firmenbezeichnung.

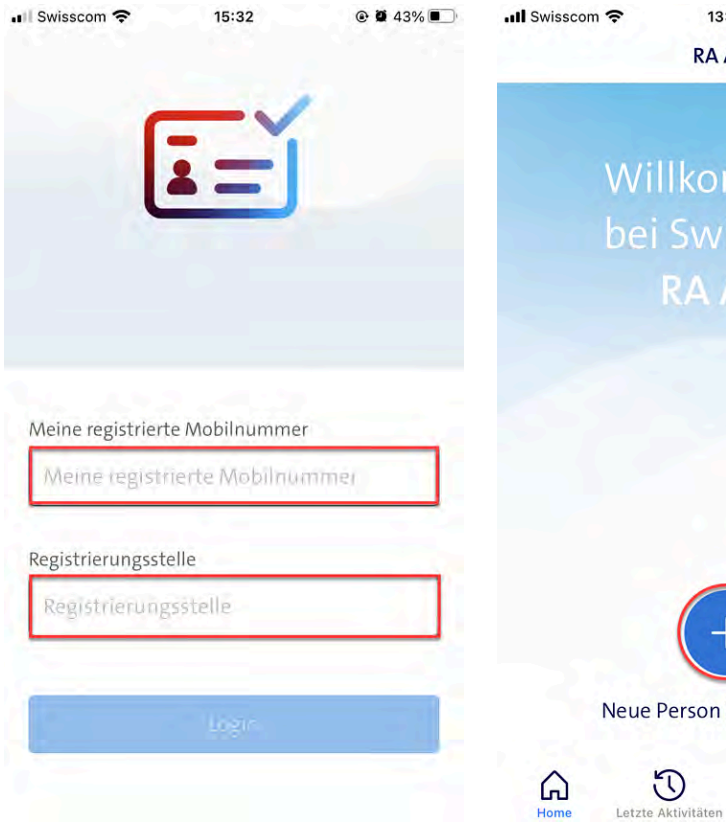

## **Schritt 2**

Du gelangst zum Startbildschirm und startest eine Identifikation mit einem Klick auf das blaue "+" Zeichen

13:18

**RA App** 

 $0.0559%$ 

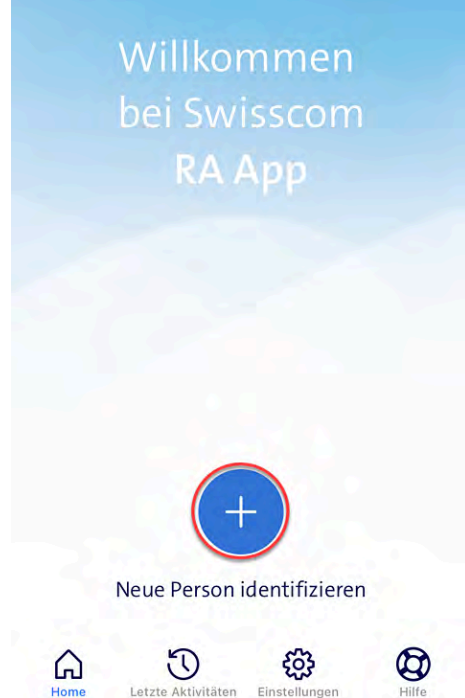

## **Schritt 3**

Hole dir die Einwilligung zur Speicherung der Daten von der zu identifizierenden Person und bestätige dies mit einem Klick auf die entsprechende Checkbox.

Klicke dann auf "Bestätigen".

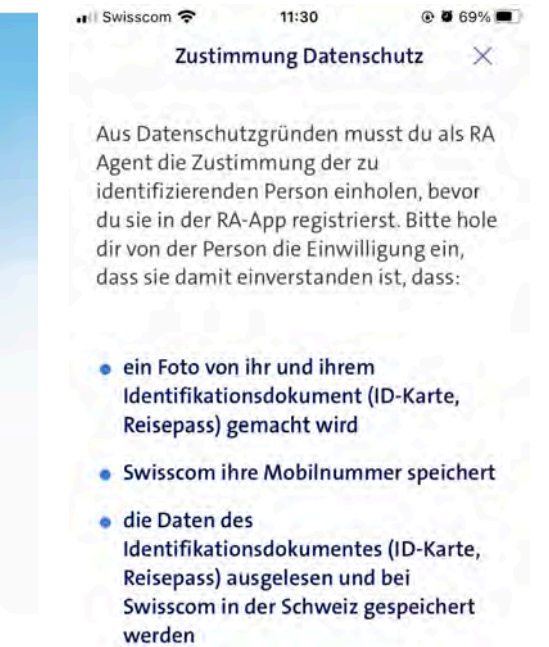

**O**Ich habe die Zustimmung der Person

Bestätigen

#### **Schritt 4**

Starte den Identifikationsprozess indem du "**ID Dokument scannen**" anklickst.

 $@$  0 69%  $\blacksquare$  Swisscom  $11:31$ Identifikationsdokument scannen X Folge den nachstehenden Anweisungen. 1. ID Dokument scannen  $\rightarrow$ Daten und Echtheit prüfen 2. Informationen bestätigen  $\mathcal{E}$ Verifizierung der Person 3. Beweis der Anwesenheit  $\mathcal{P}$ Foto vom ID Dokument in der Hand 4. Mobilnummer registrieren  $\overline{\phantom{0}}$ SMS-Code Prüfung Brauchst du Hilfe? FAQ!

#### **Schritt 5**

Nun scannst du die Seite des Ausweisdokumentes, auf der eine MRZ zu sehen ist. Die MRZ ist manchmal auf der Vorderseite unter dem Lichtbild und manchmal auf der Rückseite. Wähle die richtige Seite aus.

#### **Tipps**:

- Halte das Dokument zuerst etwas weiter weg von der Kamera und nähere das Objektiv dann langsam.
- Wähle einen nicht zu hellen Hintergrund, damit das Dokument von der Scanning-Engine gut erkannt wird.
- Beachte die Anweisungen der RA App oben im Screen.

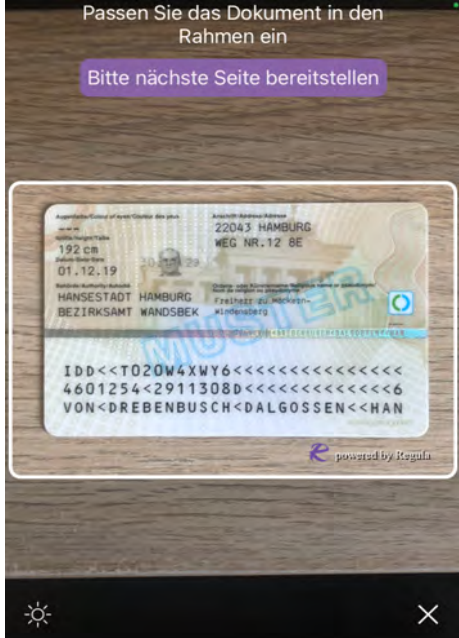

Wenn das vorgelegte Ausweisdokument eine Rückseite hat (normalerweise ist dies bei IDs der Fall), dann drehe das Dokument um und scanne die andere Seite.

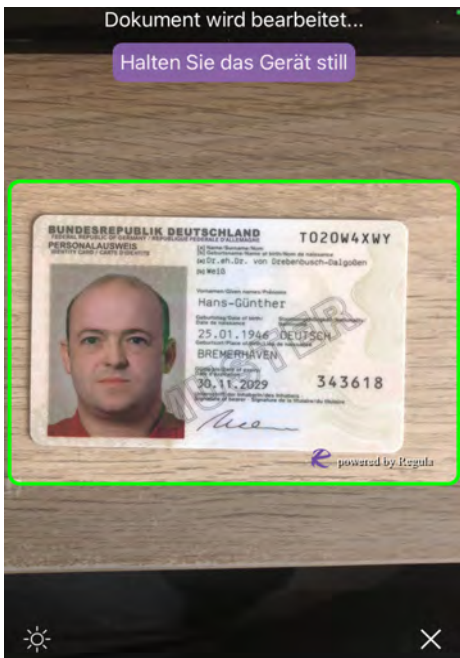

#### **Schritt 6**

Kontrolliere die eingescannten ID-Informationen. Stimmen sie nicht mit den Angaben im Ausweisdokument überein, korrigiere sie von Hand.

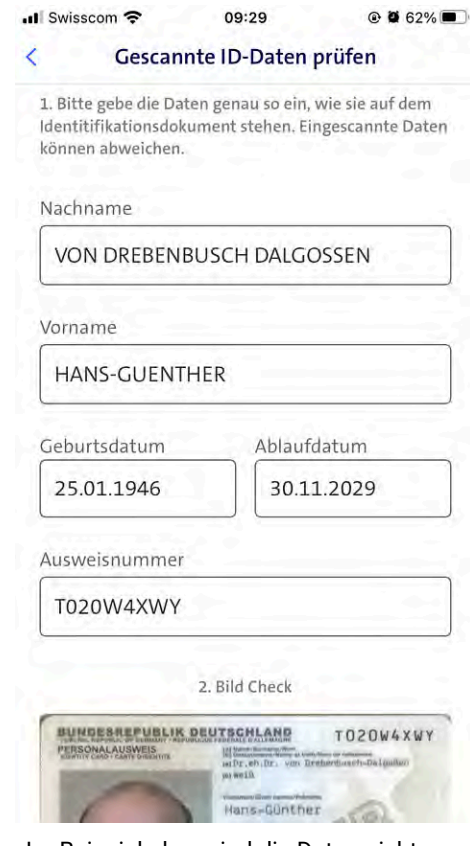

Im Beispiel oben sind die Daten nicht ganz korrekt, denn die Sonderzeichen wurden nicht richtig eingelesen: im Vornamen steht "ue" statt "ü" und im Nachnamen "ss" statt "ß".

Bitte korrigiere dies, so dass die eingescannten Namen in der RA App mit den Angaben im Ausweisdokument übereinstimmen.

#### **Bitte beachte:**

Auch fehlende oder abgeschnittene Namensteile müssen ergänzt werden.

• Bitte alle Namen korrekt erfassen, so dass die Angaben in der RA App **genau** mit den Daten auf dem Ausweisdokument übereinstimmen.

#### **Aber**

- Titel (z.B. "Dr."), die im Ausweisdokument eingetragen sind, bitte **nicht erfassen**, denn die gehören nicht zum Namen.
- Auch Interpunktionen wie Punkte "." oder Kommas "," in Namen **nicht erfassen**, denn die führen zu Fehlern.

Nur Minuszeichen "-" sind in Namen erlaubt.

Wenn alles ok, dann bestätige dies entsprechend via den Button ganz unten im Screen oder starte die Überprüfung nochmals.

#### **Schritt 7**

Ein Beispiel-Dokument wird angezeigt.

Prüfe die Sicherheitsmerkmale gemäss der Abbildung in der RA App.

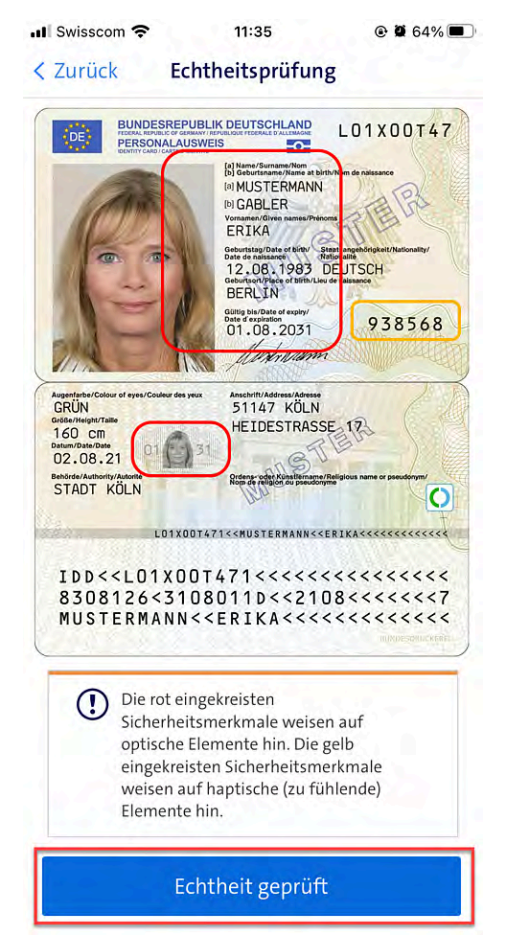

Prüfe ebenfalls, dass die Person auf dem Lichtbild die Person ist, die zu identifizieren ist.

Folgende Merkmale solltest du prüfen:

- Augenfarbe
- Gesichtsform und Proportionen
- Grösse und Geschlecht
- Alter

Wenn alles ok, "**Echtheit geprüft**" anwählen.

## **Schritt 8**

Nun kommst du zum nächsten Abschnitt: die zu identifizierende Person muss ihre Daten bestätigen. Klicke dafür auf "**Informationen bestätigen**".

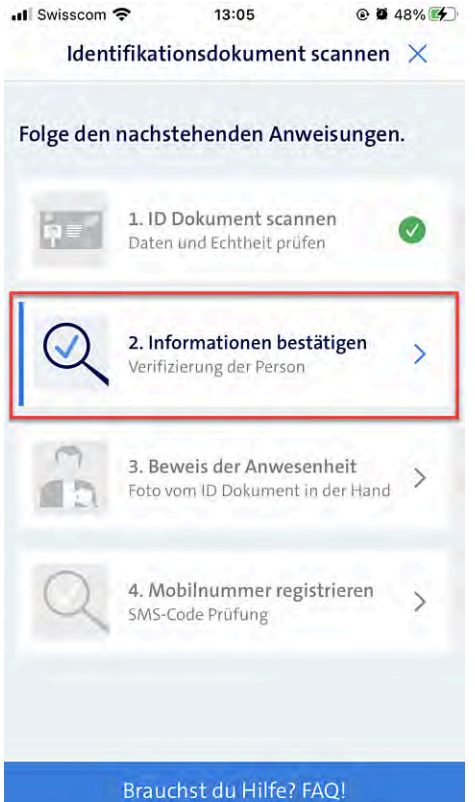

#### **Schritt 9**

Zeige der zu identifizierenden Person die via die RA App erfassten Daten und bitte sie um Zustimmung bzw. Korrektur.

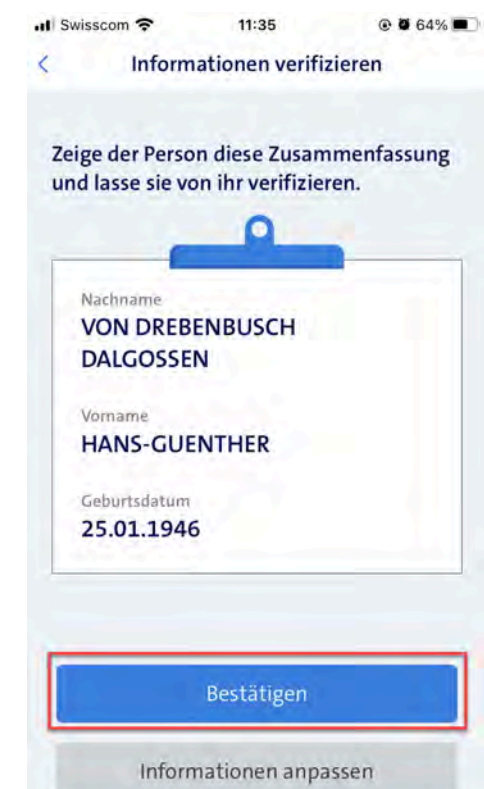

Wenn die Person ihre Daten so bestätigt, dann klicke bitte auf den Button "**Bestätigen**".

Ansonsten via "**Informationen anpassen**" den Editor aufrufen und diesen Schritt wiederholen.

#### **Schritt 10**

Wähle nun die bevorzugte Sprache der zu identifizierenden Person aus und bestätige die Auswahl.

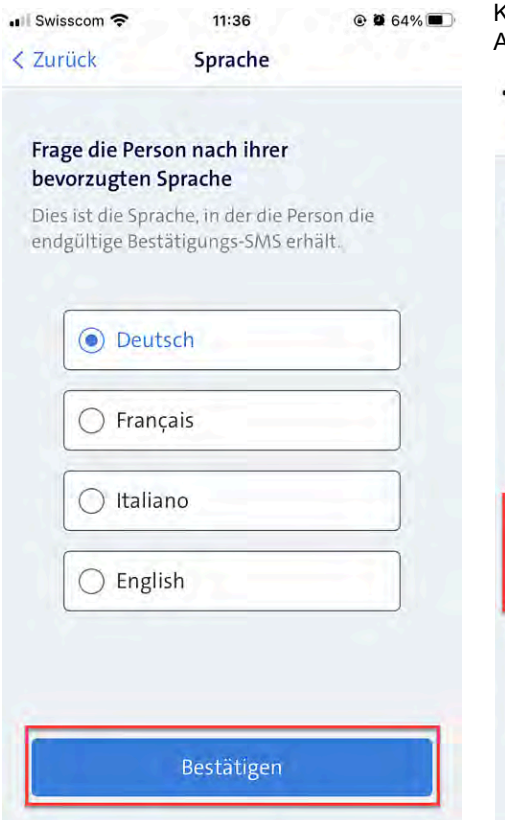

#### **Schritt 11**

Im nächsten Abschnitt geht es um den Nachweis der persönlichen Anwesenheit der Person.

Klicke dafür auf "Beweis der Anwesenheit".

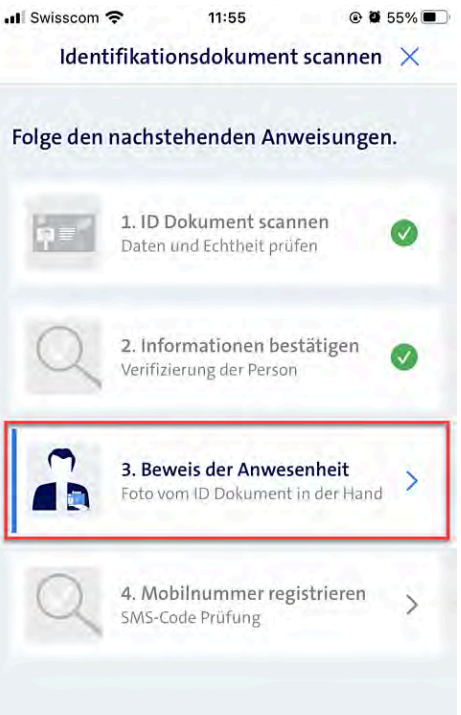

Brauchst du Hilfe? FAQ!

#### **Schritt 12**

Mache ein Foto der Person, sie sollte dabei ihr Ausweisdokument in die Kamera halten, so wie im Screen dargestellt.

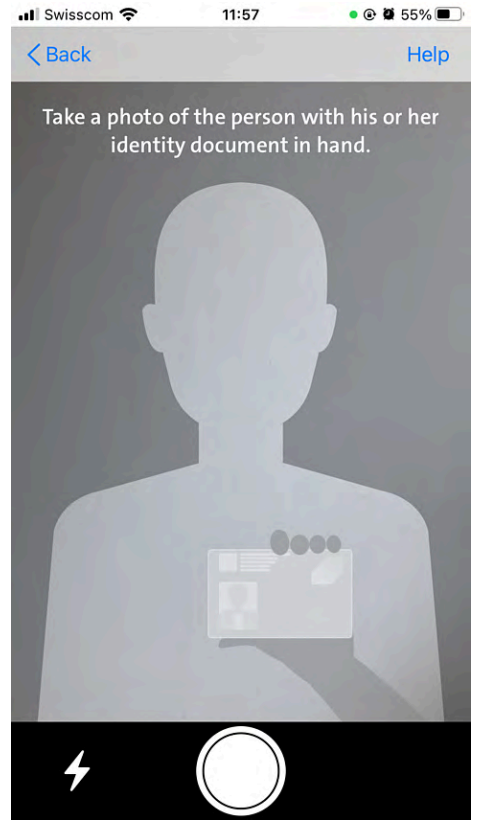

• Il Swisscom 11:55  $\odot$  0 55% < Back **Bild Bestätigung** 

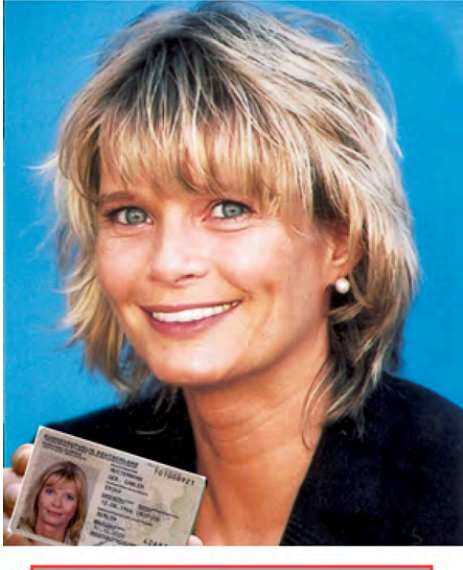

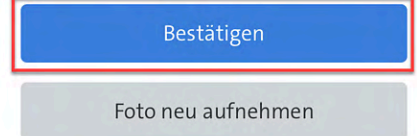

Wenn das Foto in Ordnung ist, dann kannst du "Bestätigen".

Falls das Foto schlecht ist, kannst du diesen Schritt beliebig oft wiederholen.

#### **Schritt 13**

Im letzten Abschnitt wird die Mobilnummer der zu identifizierenden Person verifiziert und der Identifikations-Prozess abgeschlossen.

Klicke nun auf "Mobilnummer registrieren"

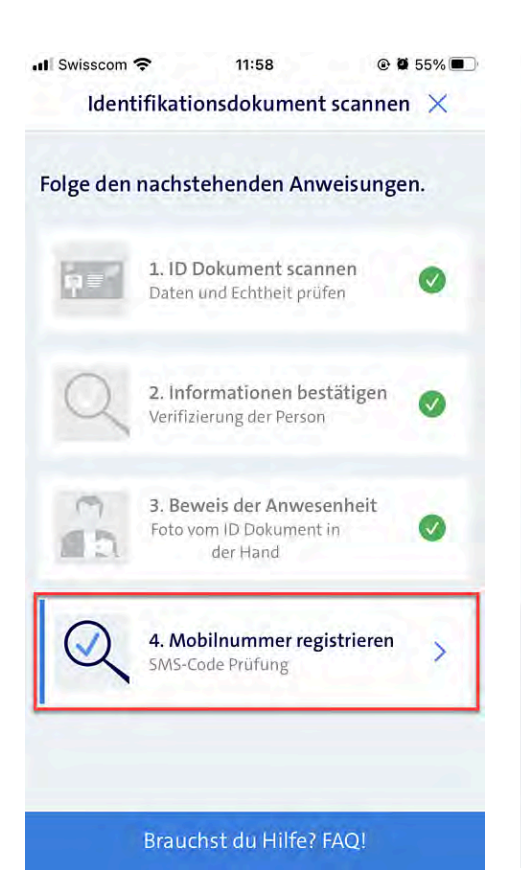

#### **Schritt 14**

... Swisscom 증

gesendet.

 $+41$  $\overline{\mathbf{v}}$ 

 $\mathbf{1}$ 

 $\overline{4}$ 

GHI

7 PQRS

 $+ * * *$ 

 $\leq$  Back

Gib im entsprechenden Feld die Mobilnummer der zu identifizierenden Person ein und klicke anschliessend auf "übermitteln".

11:58

Mobilnummer überprüfen

Gebe die Mobilnummer der Person ein. Es wird ein SMS-Code an diese Nummer

75 410 17 25

Übermitteln

 $\overline{2}$ 

ABC

5

JKL

 $\frac{8}{10V}$ 

 $\Omega$ 

 $@$  55%

 $\frac{3}{\pi}$ 

6

MNO

9

WXYZ

 $\bigcirc$ 

## **6chritt 15**

Die zu identifizierende Person nennt dir den 4-stelligen Code, der ihr per SMS gesendet wurde.

Gib diesen Code in den entsprechenden Feldern ein und klicke dann auf "Verifizieren".

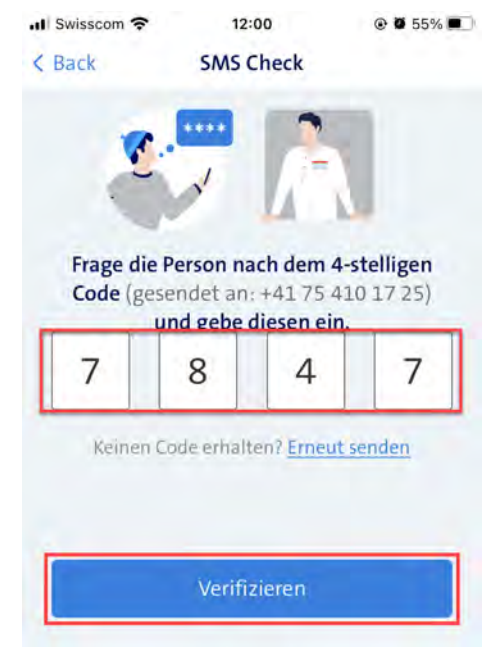

#### **Schritt 16**

Im letzten Schritt musst du noch die soeben erstellten Identifikations-Nachweise signieren.

Dies erledigst du über dein Mobiltelefon mittels Mobile ID oder Passwort/SMS-Code-Verfahren.

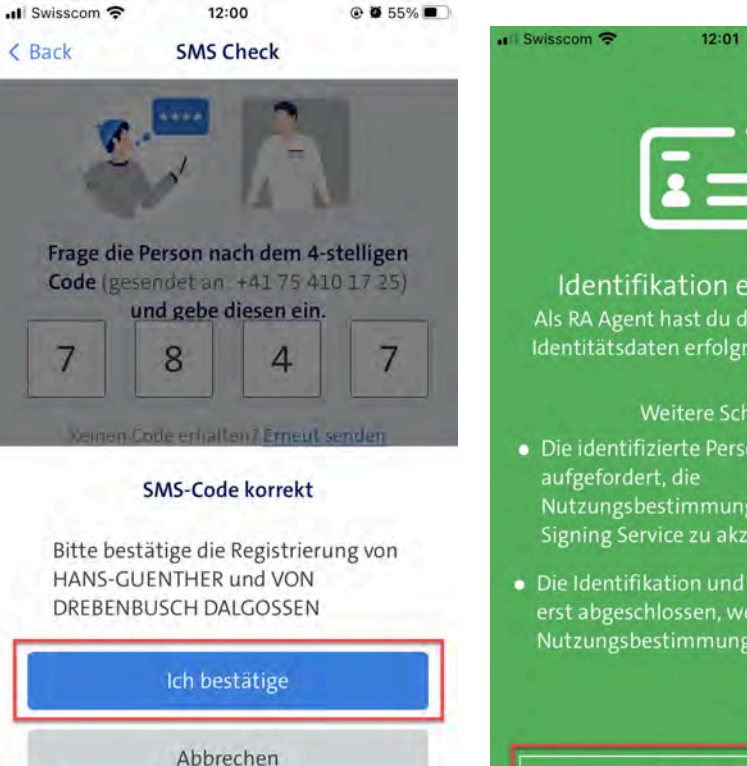

#### **Schritt 17**

Die Identifikation ist nun abgeschlossen.

**Tipp**: Bitte weise die identifizierte Person darauf hin, dass der ganze Prozess (die "Registrierung" erst abgeschlossen ist, wenn sie die Nutzungsbestimmungen des Swisscom Signing Service akzeptiert hat.

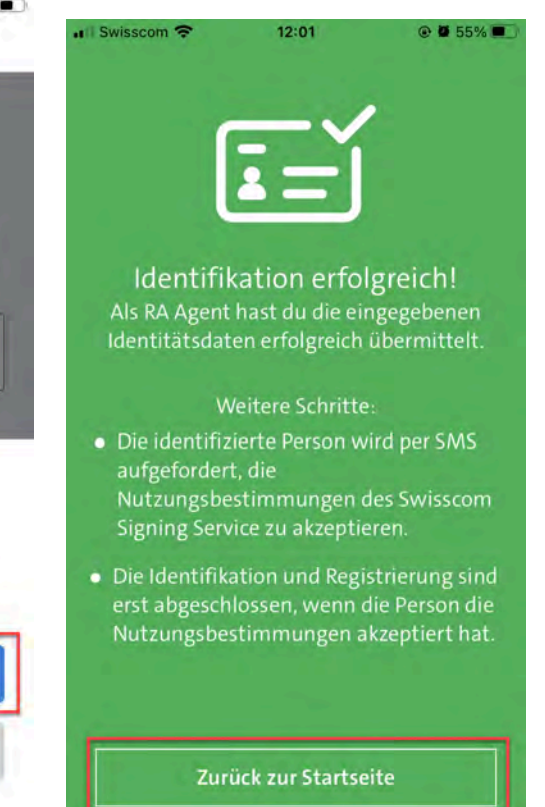

## **So nutzt du die RA App in der Version 3.x Schritt für Schritt**

## **Schritt 1**

Authentisiere Dich bei der RA App mit Deiner Mobilnummer und der dir mitgeteilten Firmenbezeichnung.

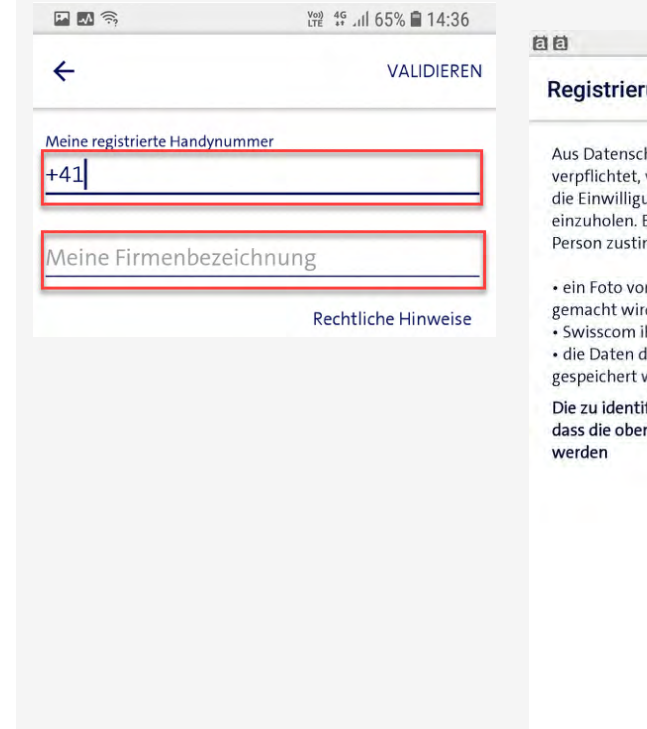

## **Schritt 2**

Hole dir die Einwilligung zur Speicherung der Daten von der zu identifizierenden Person und bestätige dies mit einem Klick auf das entsprechende Feld.

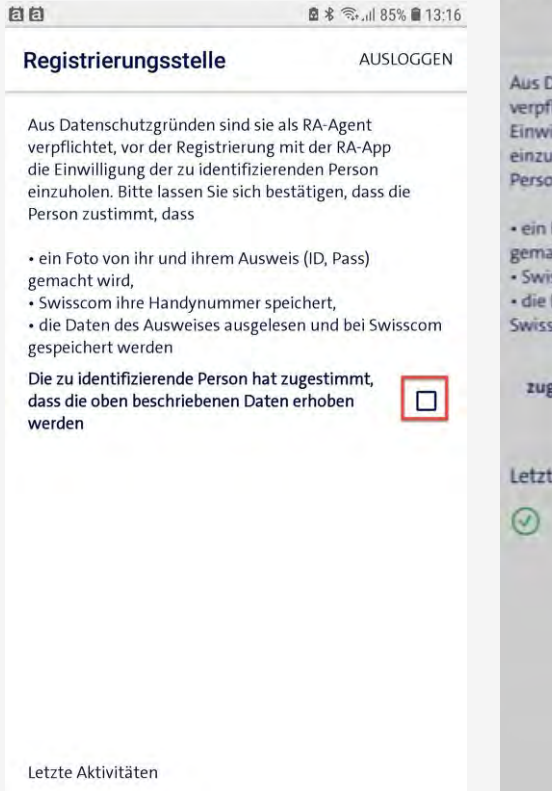

Der Hinweis verschwindet und du kannst weiter machen.

## **Schritt 3**

Eine Nachricht informiert dich über die neue App. Diese Nachricht kannst du für zukünftigen Identifikationen abschalten.

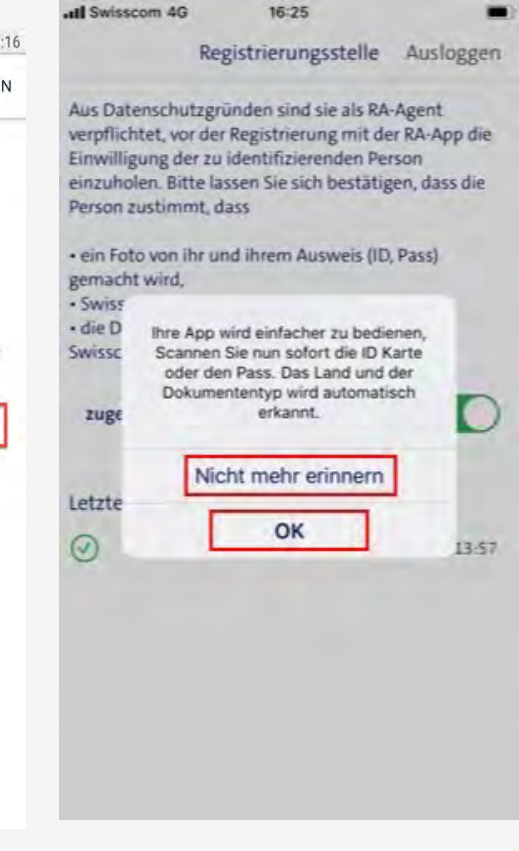

## **Schritt 4**

Nun scannst du die Seite des Ausweises (ID oder Pass), auf der eine MRZ zu sehen ist.

Die MRZ ist manchmal auf der Vorderseite unter dem Lichtbild und manchmal auf der Rückseite. Wähle die richtige Seite aus.

**Tipp**: Halte das Dokument zuerst etwas weiter weg von der Kamera und nähere das Objektiv dann langsam.

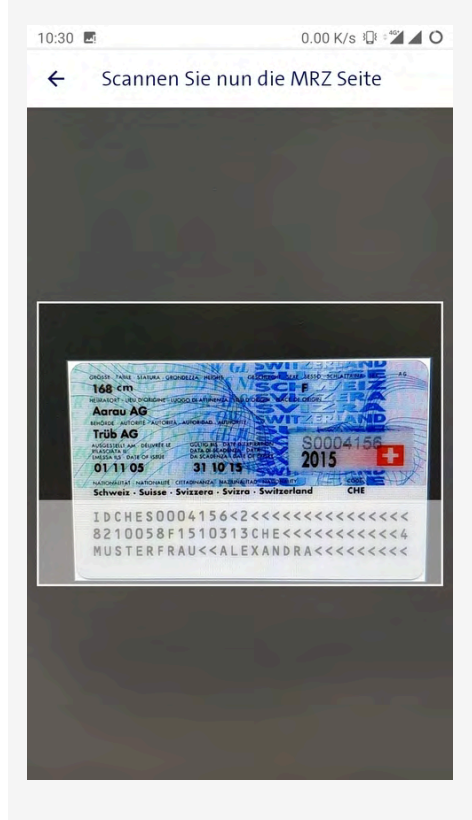

## **Schritt 5**

Kontrolliere die eingescannten ID-Informationen. Stimmen sie nicht mit den Angaben im ID-Dokument überein, korrigiere sie von Hand.

**Beispiel 1:** ein Buchstabe des Namens wurde falsch ausgelesen.

Bitte korrigiere diesen Buchstaben.

**Beispiel 2:** Der Name enthält Sonderzeichen, wie z.B. Umlaute.

Bitte so **korrigieren**, dass der Name mit der Schreibweise im ID-Dokument übereinstimmt.

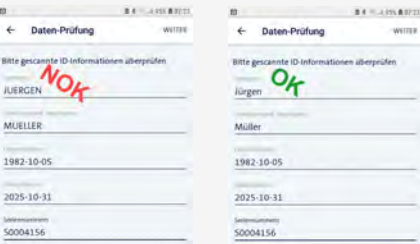

**Beispiel 3:** der Name ist nicht vollständig erfasst worden.

 Bitte alles **nacherfassen**, so dass die Angaben in der RA App genau mit den Daten auf dem ID-Dokument übereinstimmen.

#### **Aber**

- Titel (z.B. "Dr."), die im Ausweisdokument eingetragen sind, bitte **nicht erfassen**, denn die gehören nicht zum Namen.
- Auch Interpunktionen wie Punkte "." oder Kommas "," in Namen **nicht erfassen**, denn die führen zu Fehlern.

Nur Minuszeichen "-" sind in Namen erlaubt.

## **Schritt 6**

Ein Beispiel-Dokument wird angezeigt.

Prüfe die Sicherheitsmerkmale gemäss der Abbildung in der RA App.

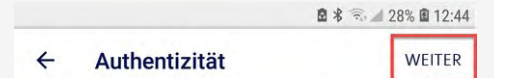

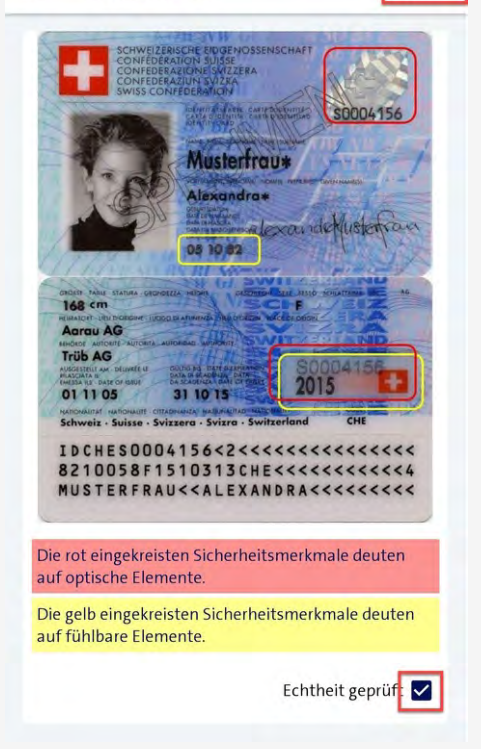

Prüfe ebenfalls, dass die **Person auf dem Lichtbild auch die Person ist,** die zu identifizieren ist.

Folgende Merkmale solltest du prüfen:

- Augenfarbe
- Gesichtsform und Proportionen
- Grösse und Geschlecht
- Alter

Wenn alles ok, "Echtheit geprüft" auswählen und dann "Weiter"

## **Schritt 7**

Fotografiere nun die Seite des Ausweises ohne MRZ (nur bei ID/Personalausweis). Bei einem Pass entfällt dieser Schritt.

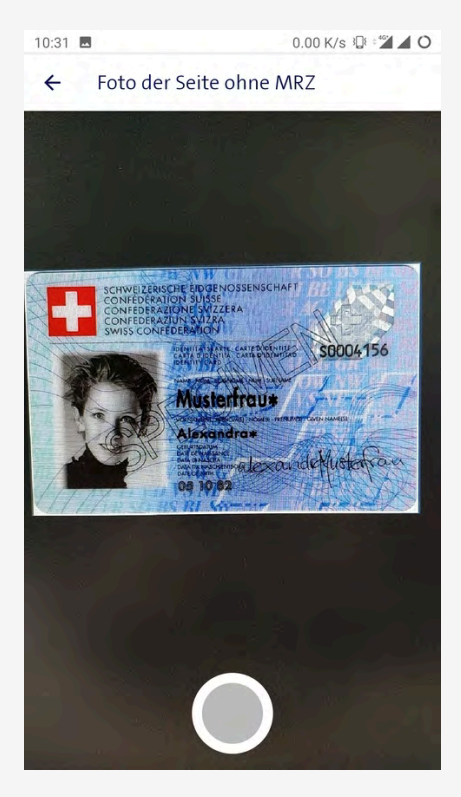

Wenn alles ok, dann "Weiter".

Wenn das Foto schlecht ist, kannst du diesen Schritt beliebig oft wiederholen.

## **Schritt 8**

Mach ein Foto von der erfassten Person (als Beweis der physischen Anwesenheit). Die Person sollte das ID-Dokument dabei in die Kamera halten.

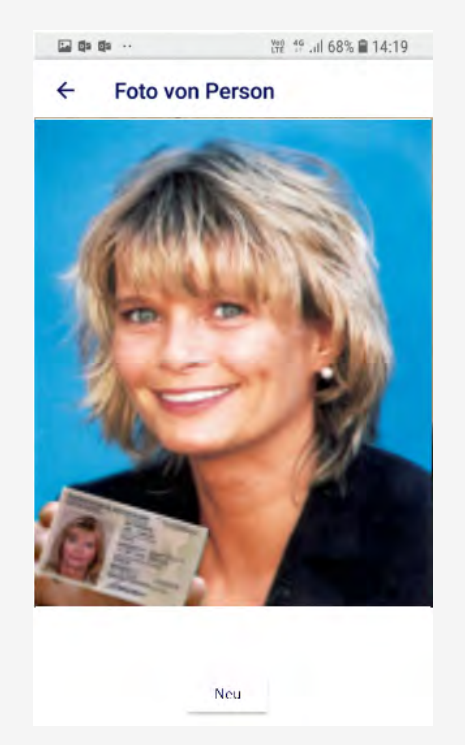

## **Schritt 9**

Wähle die gewünschte Korrespondenzsprache der identifizierten Person, lass dir die Mobilnummer von ihr geben und prüfe durch einen Anruf, ob sie wirklich über diese Nummer verfügt.

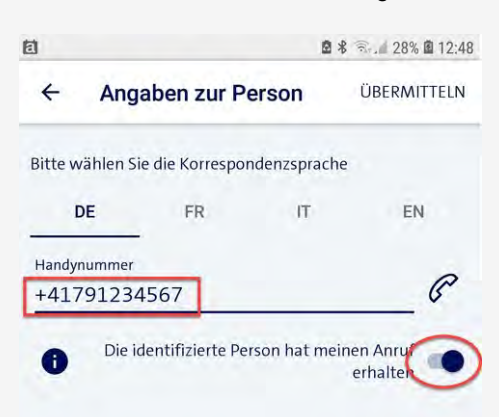

Bestätige den Anruf durch Anklicken des entsprechenden Buttons und klicke dann auf "Übermitteln".

### **Schritt 10**

Nachdem du auf "Übermitteln" geklickt hast, musst du noch die soeben erstellten Identifikations-Nachweise signieren. Dies erledigst du über dein Mobiltelefon mittels Mobile ID oder Passwort/SMS-Code-

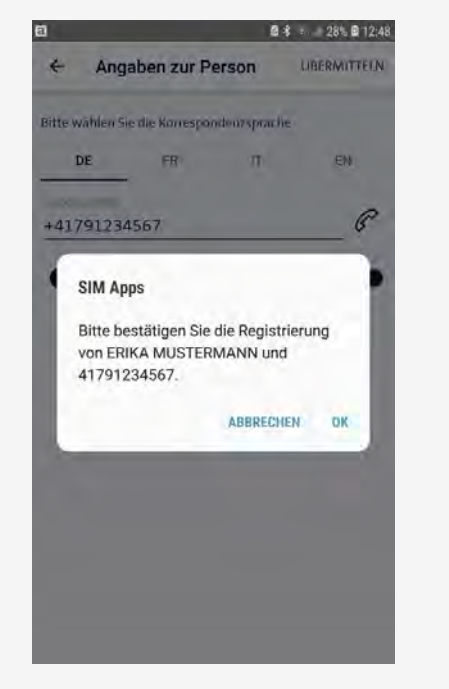

## **Schritt 11**

Sobald folgende Meldung erscheint ist die Identifikation abgeschlossen

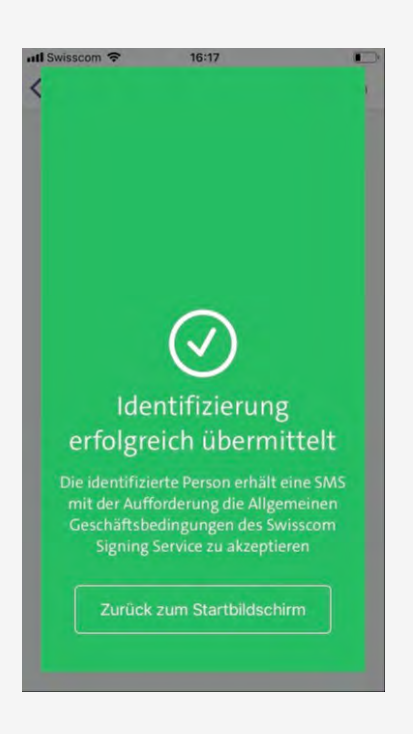

## **Worauf muss der RA-Agent bei der Überprüfung achten?**

Diese 5 Punkte muss der RA-Agent überprüfen:

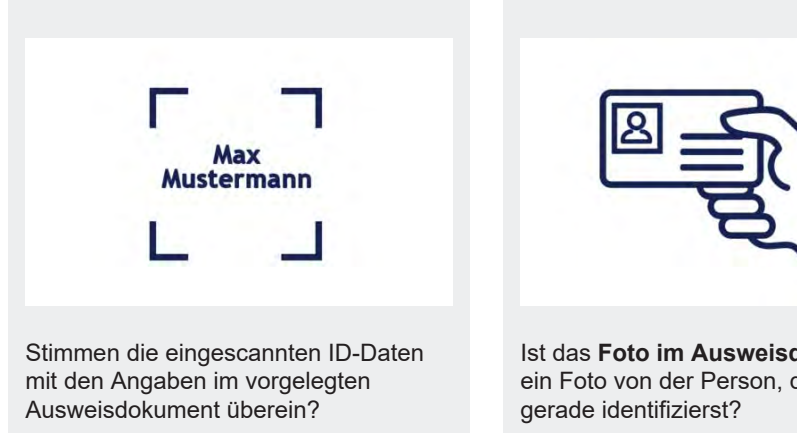

Wenn nicht, muss der RA Agent diese zwingend **korrigieren** bzw. **ergänzen.**

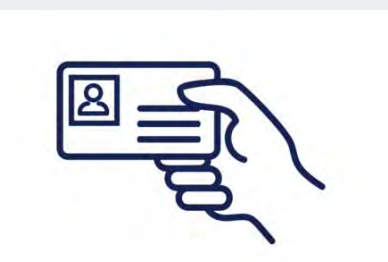

Ist das **Foto im Ausweisdokument** ein Foto von der Person, die Du

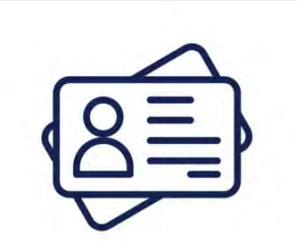

Ist das Ausweisdokument **noch gültig**, also nicht abgelaufen?

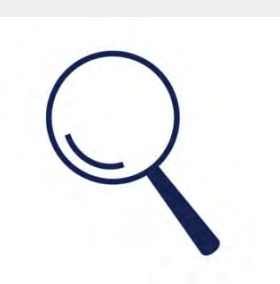

Sind **keine Veränderungen** am Ausweisdokument oder eine **Fälschung festzustellen** (prüfe die Sicherheitsmerkmale, Qualität des Materials etc.)?

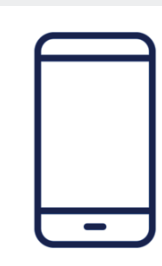

Konntest Du sicherstellen, dass die zu identifizierende Person tatsächlich die angegebene **Mobilnummer** besitzt?

#### **Was mache ich in einer der folgenden Situationen?**

Wenn die zu identifizierende Person keine Schweizer ID, Europäische ID oder Riesepass bei sich hat,

 dann bittest du die Person um ein solches Ausweisdokument. Hat sie keines bei sich, brichst du die Identifizierung ab und machst einen neuen Termin.

**Zur Erinnerung**: Führerscheine, Arbeitserlaubnis, Ausländerausweise (Schweizer Ausweise B, C, G, etc.), Papierkopien von Ausweispapieren und andere Dokumente sind für Identifikationen mit der RA App **NICHT ZULÄSSIG**.

Wenn das vorgelegte Ausweisdokument nicht in der RA-App hinterlegt ist,

dann brichst Du die Identifizierung ab und gibst deinem Master RA-Agenten Bescheid.

Wenn der eingescannte Name der Person nicht mit dem im Ausweisdokument übereinstimmt,

dann korrigierst oder ergänzt du in der RA App den falsch bzw. unvollständig eingelesenen Namen von Hand.

Wenn das Foto nicht zur Person vor dir passt,

- > dann brichst Du die Identifizierung ab!
- Wenn das vorgelegte Ausweisdokument nicht mehr gültig ist, gefälscht oder gestohlen zu sein scheint, dann brichst Du die Identifizierung ab!

Wenn die SMS auf die angegebene Mobilnummer nicht bei der Person vor dir ankommt,

> dann kontrollierst du die Mobilnummer und probierst es noch einmal.

## **Wie funktioniert die Echtheitsprüfung?**

In der Swisscom RA App siehst Du, wie **ein Ausweis-dokument aussehen sollte**. Bei der Echtheitsprüfung zeigt Dir die App **mehrere Sicherheitsmerkmale** an, welche **optisch oder haptisch** (fühlbar) zu prüfen sind.

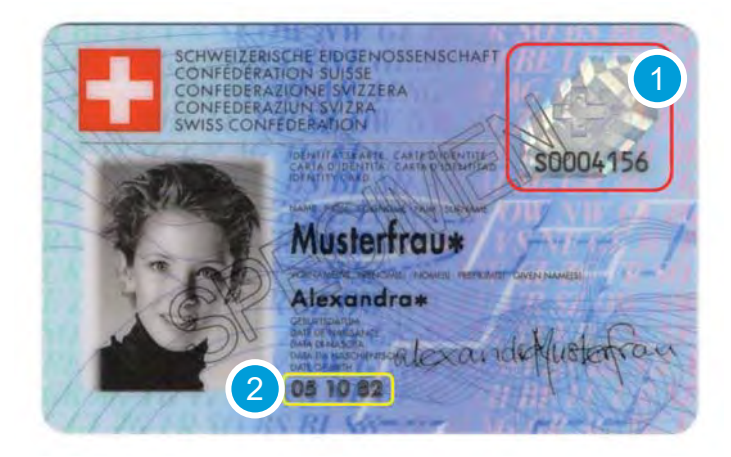

- 1 Neige das Dokument etwas. Dann siehst Du, dass dieser Bereich aus verschiedenen Blickwinkeln eine unterschiedliche Erscheinung hat.
- 2 Fahre mit dem Finger über diesen Bereich. Du wirst feststellen, dass es hier eine spürbare Struktur gibt.

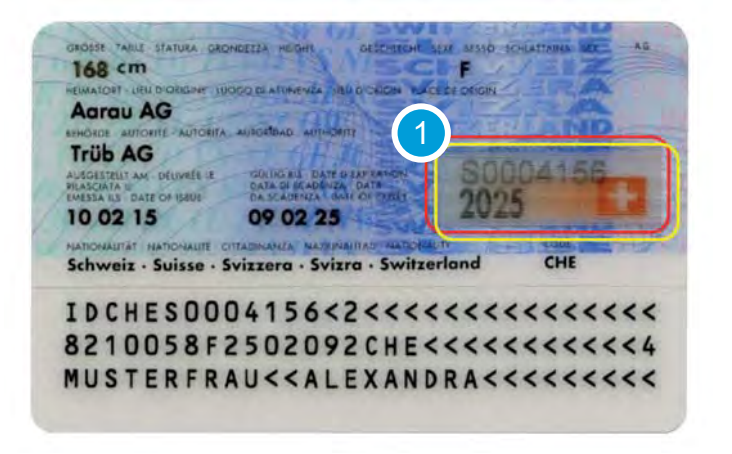

1 Neige das Dokument etwas. Dann siehst Du, dass dieser Bereich aus verschiedenen Blickwinkeln eine unterschiedliche Erscheinung hat.

Außerdem wirst Du feststellen, dass es hier eine spürbare Struktur gibt, wenn Du mit dem Finger darüber fährst.

## Was passiert, wenn alle Daten erfasst sind?

"Wenn alle Daten erfasst sind, kontrolliere ich immer nochmal, ob alle Zeichen von der RA App richtig erkannt wurden, und korrigiere allenfalls entsprechend dem Eintrag im ID-Dokument.'

#### **Es ist die Verantwortung des RA-Agents ...**

- ... die Namen und Daten genau so zu erfassen, **wie sie im Ausweisdokument stehen** und ...
- - ... die automatisch erfassten Daten **so zu korrigieren**, dass sie den Namen und Daten im vorgelegten Ausweisdokument entsprechen.

#### **Hinweis:**

- bei den **Namen** dürfen **keine Punkte "." oder Kommas ","** erfasst werden, denn diese führen zu Fehlern beim Signieren. Punkte und Kommas einfach durch Leerzeichen ersetzen.
- Minuszeichen (Bindestrich "-") in Namen sind erlaubt.
- Bitte auch **keine Titel** (wie etwa "Dr.") erfassen, auch wenn sie im Ausweisdokument eingetragen sind, denn Titel sind kein Bestandteile von Namen.

## **Warum ist die Mobilnummer so bedeutsam?**

## **Hast Du spontan eine Idee, warum die Mobilnummer so wichtig ist?**

Wähle die richtige Antwort aus.

- A) Weil wir die Signierenden so per WhatsApp kontaktieren können.
- B) Weil die Mobilnummer der Identifikation des Signierenden dient.
- C) Weil wir über die Mobilnummer auch an andere persönliche Daten kommen.

 Nach Abschluss der Identifikation ist die Mobilnummer **die Identitätsreferenz der signierenden Person**!

 Über die Mobilnummer wird vor dem Signieren die **Willensbekundung** des Signierenden eingeholt.

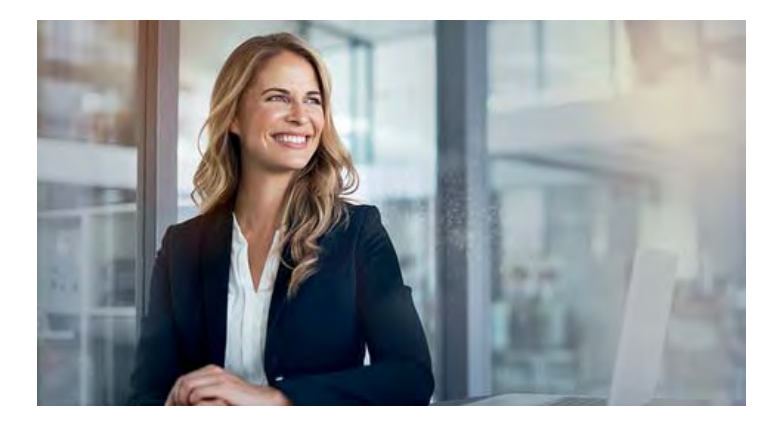

#### **Nach der Identifikation**

Nach dem Übermitteln der eben erfassten ID-Daten bestätigt der RA-Agent **die Richtigkeit der Daten** mit einer elektronischen Signatur.

Die gerade erfassten Daten und Fotos werden in einem hochsicheren Rechenzentrum der Swisscom in der Schweiz sicher und verschlüsselt abgelegt. Dies ist ein **zertifizierter** Prozess.

Auf dem Mobiltelefon des RA-Agenten verbleiben keine Daten aus dem Identifikations-Prozess, alle erfassten Fotos und Daten werden **automatisch vom Mobiltelefon gelöscht**.

#### **Und so wird der Prozess abgeschlossen:**

- 1. Der Identifizierte erhält eine **SMS** von Swisscom, diese enthält Links zu den **Nutzungsbestimmungen** des Swisscom Signing Service in den Ausprägungen CH und EU.
- 2. Der Identifizierte **akzeptiert** die Nutzungsbestimmungen mit einer elektronischen Signatur, die er mittels **Mobile ID** oder **Passwort/SMS-Code-Verfahren** bestätigt.

## **Kann ich denn mit der RA App auch mal etwas ausprobieren oder etwas zeigen?**

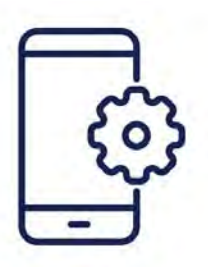

Ja, das kannst du, mit dem

## **Demo-Mode**

Benutze für den **Login** in die RA App folgende Angaben:

Mobilnummer: **+41 123 45 67 89**

Registrierungsstelle: **demo**

Alle anderen Schritte funktionieren genau gleich wie oben beschrieben. Allerdings werden im Demo-Mode **keine Daten** an Swisscom **gesendet** und es werden auch **keine SMS verschickt**.

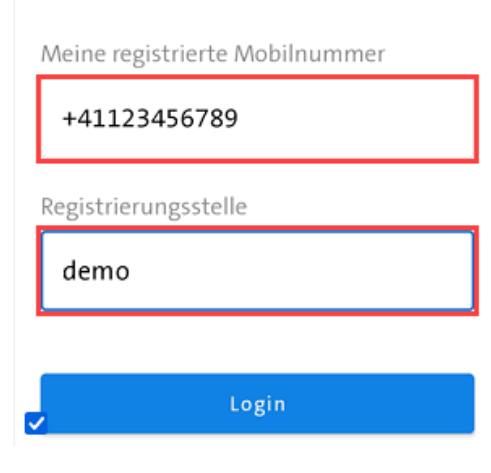

## **Fragen:**

## **Wo werden die mittels der Swisscom RA App erfassten Daten und Fotos gespeichert?**

Wähle die richtige Antwort aus.

- A) Auf dem Mobiltelefon des RA Agenten
- B) Gar nicht
- C) Bei der Swisscom im geschützten Bereich
- D) In einer Public-Cloud

## **Was muss ich bei den Ausweisdokumenten bezüglich Echtheit prüfen?**

Wähle die 2 richtigen Antworten aus.

- A) Die visuellen Sicherheitsmerkmale (rot markiert auf den Beispielen von Ausweisdokumenten in der RA App)
- B) Die Prüfsumme der Machine-Readable-Zone (MRZ)
- C) Die haptischen (fühlbaren) Sicherheitsmerkmale (gelb markiert auf den Beispielen von Ausweisdokumenten in der RA-App)
- D) Gar nichts. Die RA App prüft alles automatisch.

## **Die gescannten Daten stimmen nicht mit den Daten im Ausweisdokument überein, zum Beispiel ist der Name gekürzt oder ein Datum ist falsch. Was machst du?**

Wähle die richtigen Antworten aus.

- A) Ich lasse es so, das wurde ja so eingescannt, steht also so in der MRZ.
- B) Ich passe den Namen so an, dass dieser genau mit den Angaben im Ausweisdokument übereinstimmt.
- C) Ich lasse die allfällige Abkürzung stehen, so wie es in der MRZ steht.
- D) Ich passe das Datum (Geburtsdatum oder Ablaufdatum) an, so dass es genau mit den Angaben im Ausweisdokument übereinstimmt.

## **Du identifzierst einen Kollegen und der bittet dich, seinen Rufnamen als Namen zu erfassen, also etwa "Mike" statt "Michael" ? Was tust du?**

Wähle die richtige Antwort aus.

- A) Ich tue ihm den Gefallen, denn kenne ihn ja selber auch nur unter diesem Namen
- B) Ich lehne das ab und weise ihn darauf hin, dass die Namen aus dem Ausweisdokument übernommen werden müssen.

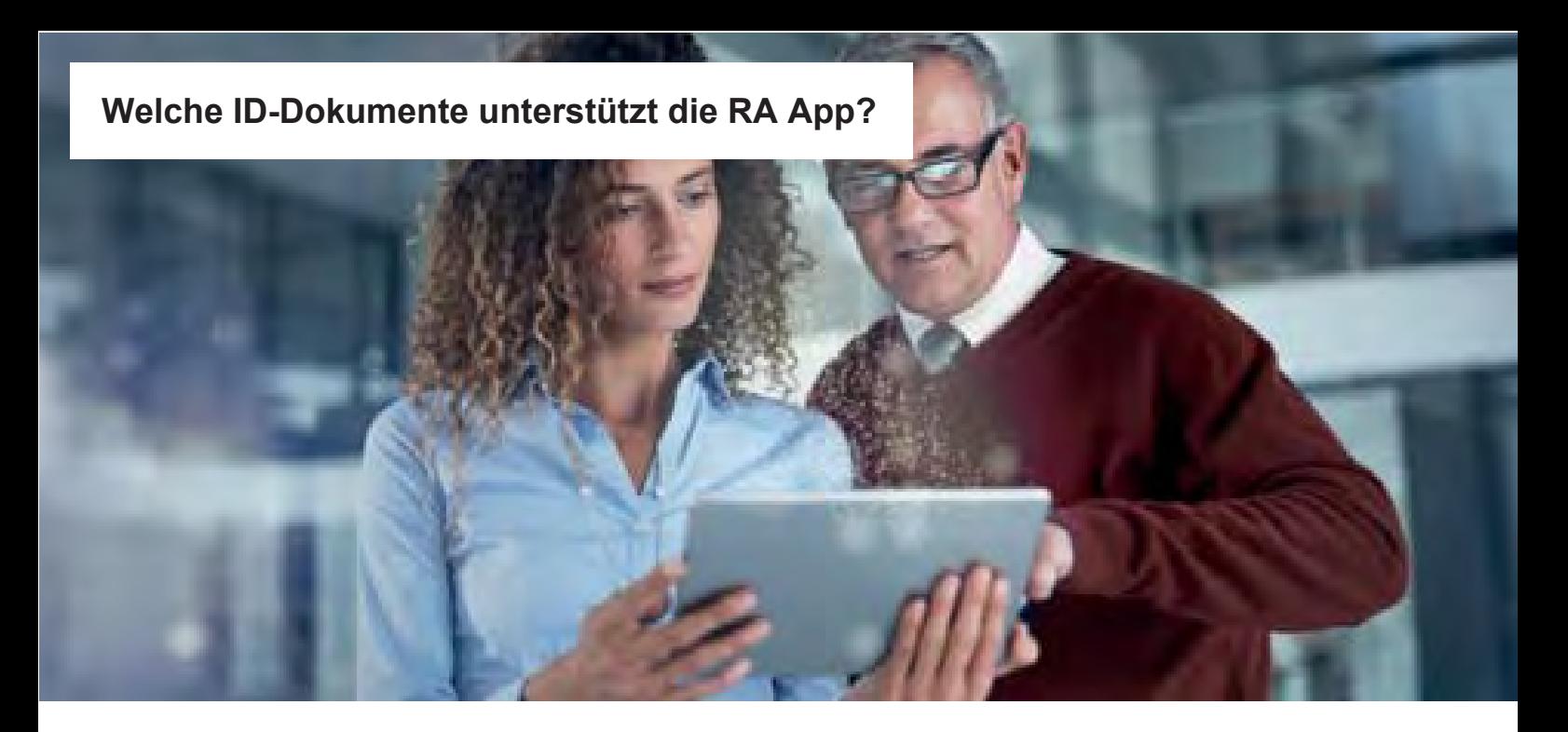

## **Welche ID-Dokumente unterstützt die Swisscom RA App?**

## **Was glaubst Du: Welche ID-Dokumente dürfen für die Identifikation NICHT verwendet werden?**

- A) Ausländerausweis
- B) Reisepass
- C) Führerschein
- D) Studentenausweis
- E) ID-Karte bzw. Personalausweis
- F) Flüchtlingsausweis

Die Swisscom RA App unterstützt viele Länder weltweit. Dennoch kann es passieren, dass ein **Ausweisdokument nicht in der RA App hinterlegt ist**.

Wenn für die Identifikation ein Ausweisdokument vorgelegt wird, das von der RA App nicht unterstützt wird, muss der RA-Agent es **ablehnen**und die **Identifikation abbrechen**!

 $\widetilde{\bigcirc}$  Für die Identifikation einer Person mit der RA-App sind lediglich

- **•** die **Schweizer ID**
- **• Personalausweise** von Ländern im Schegen-Raum
- **• Reisepässe**

als Ausweisdokumente zugelassen, da die RA-App für qualifizierte elektronische Signaturen befähigt und es hierzu **strenge gesetzliche Auflagen** gibt.

 **Führerschein, Ausländerausweis, Arbeitserlaubnis oder andere offizielle Dokumente** sind **NICHT** zulässig für Identifikationen mit der RA App.

g

 Ebenfalls **ausgeschlossen** sind **Papierkopien von Ausweisdokumenten** sowie Identifikationen **via Teams oder andere Online-Tools**

Diese Ausweisdokumente müssen auch zwingend einen **maschinell lesbaren Code** (kurz MRZ) haben, sonst können sie **nicht** für einen Identifikation verwendet werden. Deswegen ist zum Beispiel der **italienische Ausweis in Papierform** nicht geeignet für eine Identifikation.

## **Welche ID-Dokumente unterstützt die RA App?**

## **Wie meldet ein RA-Agent Ausweisdokumente, die bisher noch nicht in der RA App hinterlegt sind?**

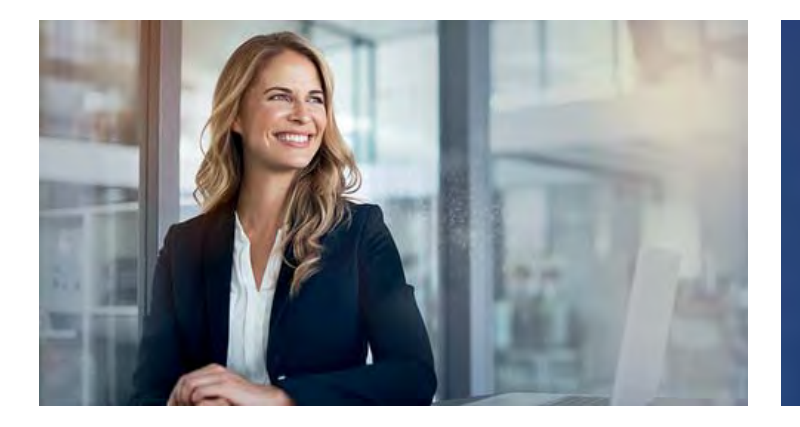

"Auf Anfrage können dennoch neue ID-Dokumente in die App aufgenommen werden. So wächst mit der Zeit eine verlässliche Datenbank.'

- Der RA-Agent wendet sich an die Person, die ihn als **RA-Agenten aufgenommen** hat (Master RA-Agent)
- Der Master RA-Agent wendet sich über seinen bekannten **Support-Kanal** an Swisscom.
- Erst wenn das entsprechende ID-Dokument **in der RA App verfügbar ist**, kann die Person identifiziert werden.

## **Fragen:**

## **Welche Ausweisdokumente werden durch die RA App unterstützt?**

Bitte wähle die richtige Antwort aus.

- A) Nur Ausweisdokumente, die für die Identifikation zum Signieren mit QES zugelassen sind: Schweizer ID, Identitätskarten aus dem Schengen Raum und Reisepässe
- B) Alle Ausweisdokumente mit einem Photo und einer Unterschrift der Person.
- C) Alle Ausweisdokumente, die von einer Behörde ausgestellt wurden.

## **Was mache ich, wenn zur Identifikation ein Ausweisdokument vorgelegt wird, das in der RA App nicht vorhanden ist?**

Bitte wähle die richtige Antwort aus.

- A) Ich wähle ein vergleichbares Ausweisdokument aus und versuche, es mit der RA App zu erfassen.
- B) Ich breche die Identifikation ab und melde das in der RA App fehlende Ausweisdokument meinem Master RA Agenten.

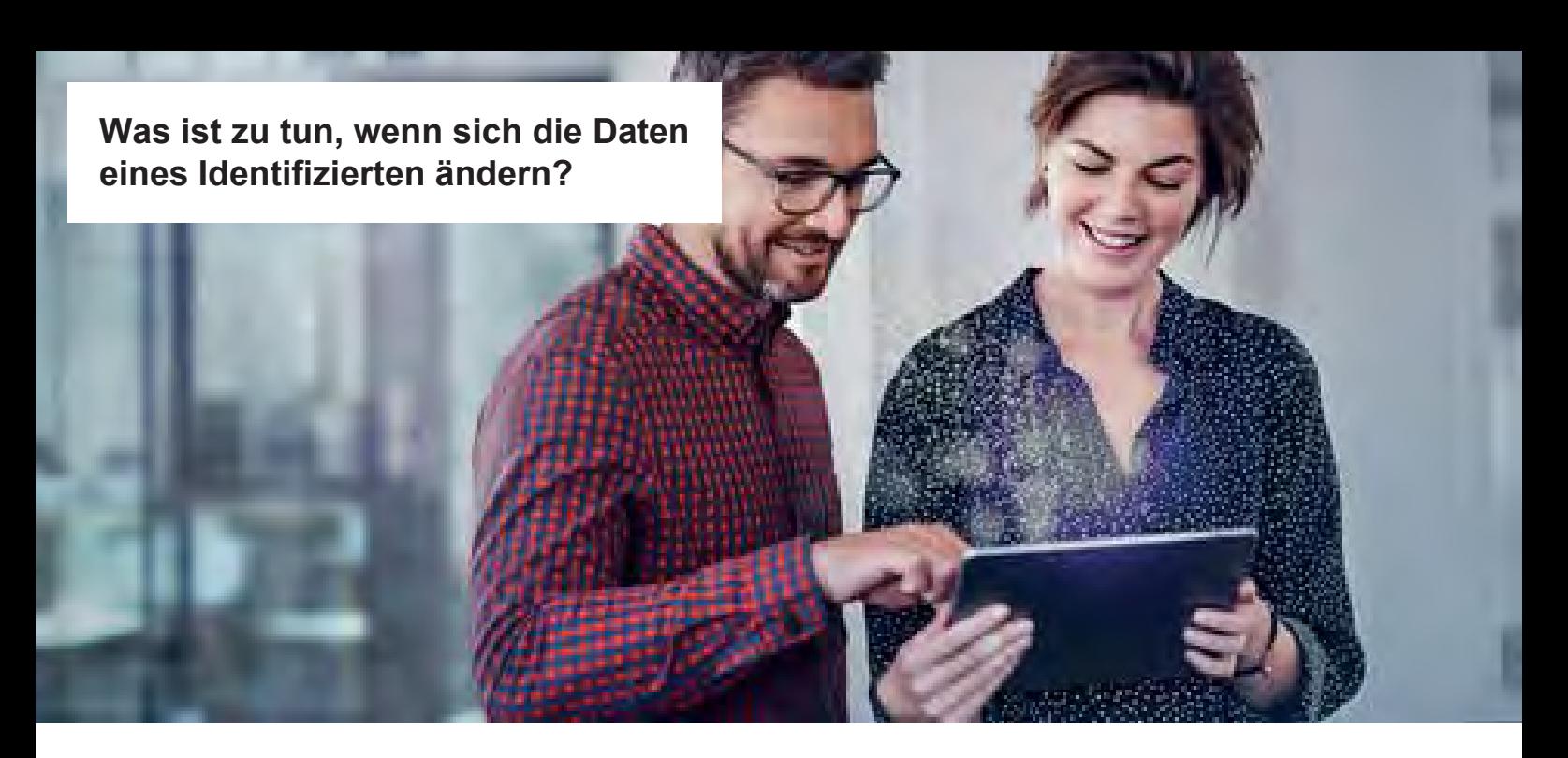

**Was passiert, wenn sich die Daten eines Identifizierten ändern?** Dann muss die Person **neu identifiziert werden**. **Die Daten ändern sich, wenn ...**

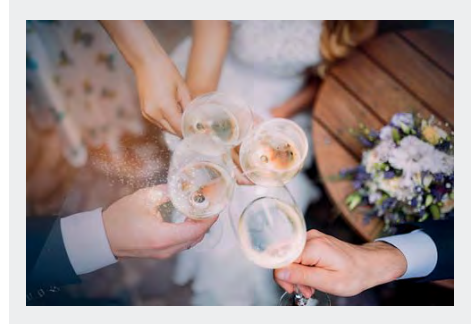

... sich der Name ändert.

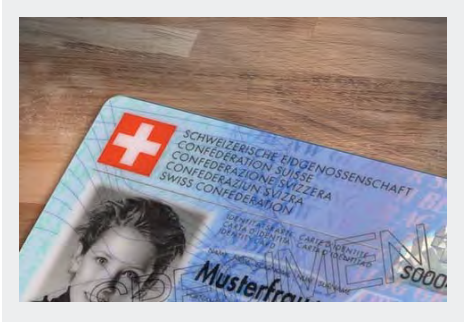

... das Ausweisdokument abläuft.

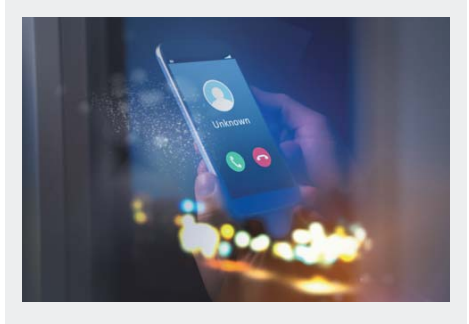

... die Mobilnummer oder der Provider gewechselt wird.

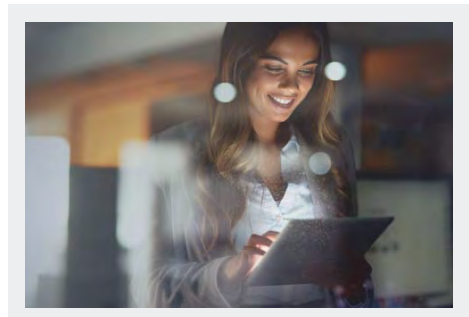

... ein neues Passwort im Passwort/ SMS-Code-Verfahren gesetzt wird.

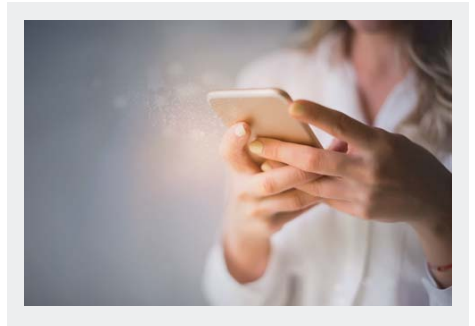

... eine neue SIM-Karte eingesetzt oder eine neue Mobile ID-PIN festlegt wird (CH-SIM) \*

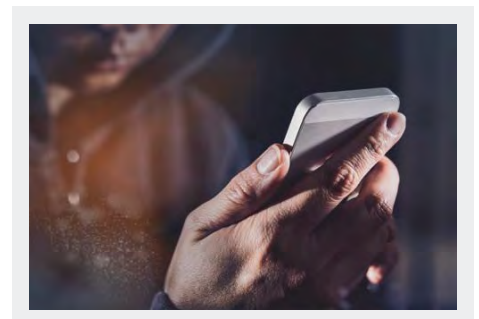

... die Mobile ID App aktiviert wird \*

- **\*** Bei Verwendung der **Mobile ID** lässt sich die **Neuregistration** nach Passwort-Reset, nach Einsetzen einer neuen SIM-Karte oder der Aktivierung der Mobile ID App **vermeiden**, wenn der User einen **Mobile ID Wiederherstellungscode** hat.
	- 1. Bitte die Person, die du identifizieren willst, **VOR** der Identifikation die Mobile ID zu aktivieren: https://www.mobileid.ch > " **Jetzt aktivieren**"
	- 2. Anschliessend soll die Person ihren Wiederherstellungscode generieren: " **Wiederherstellungscode generieren**"
	- 3. Nun kannst du die Identifikation ausführen
	- 4. Der Wiederherstellungscode ist **sicher aufzubewahren** und beim Aktivieren oder einem Reset der Mobile ID anzuwenden.

#### **RA-Agent**

## **Was muss ich machen, wenn sich die Daten eines Identifzierten ändern?**

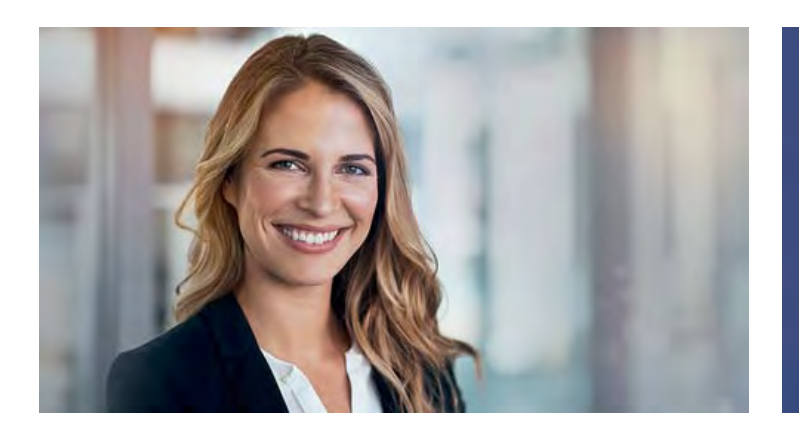

"Vergiss nicht: Tritt eine dieser Situationen ohne aktualisierte ID-Daten ein, können keine Signaturen mehr ausgeführt werden! Erfasse in diesen Fällen alle Daten einfach neu."

## **Wie werden die Daten denn neu erfasst?**

Die Neuerfassung ist ganz einfach:

- Führe eine erneute Identifikation mit der Swisscom RA App durch. Das heißt, führe alle Schritte so aus, als ob es sich **um die erste Identifikation** handeln würde.
- Danach basieren alle Signaturen des Identifizierten auf den **neuen, aktualisierten Daten**.

## **Frage:**

#### **Bei welchen Ereignissen müssen die Daten eines Identifizierten neu erfasst werden?**

Bitte wähle die richtige Antwort aus.

- A) neue Mobilnummer
- B) neuer Familienname
- C) Ausweisdokument abgelaufen oder verloren/gestohlen (es musste ein neues Ausweisdokument ausgestellt werden)
- D) bei allen oben genannten

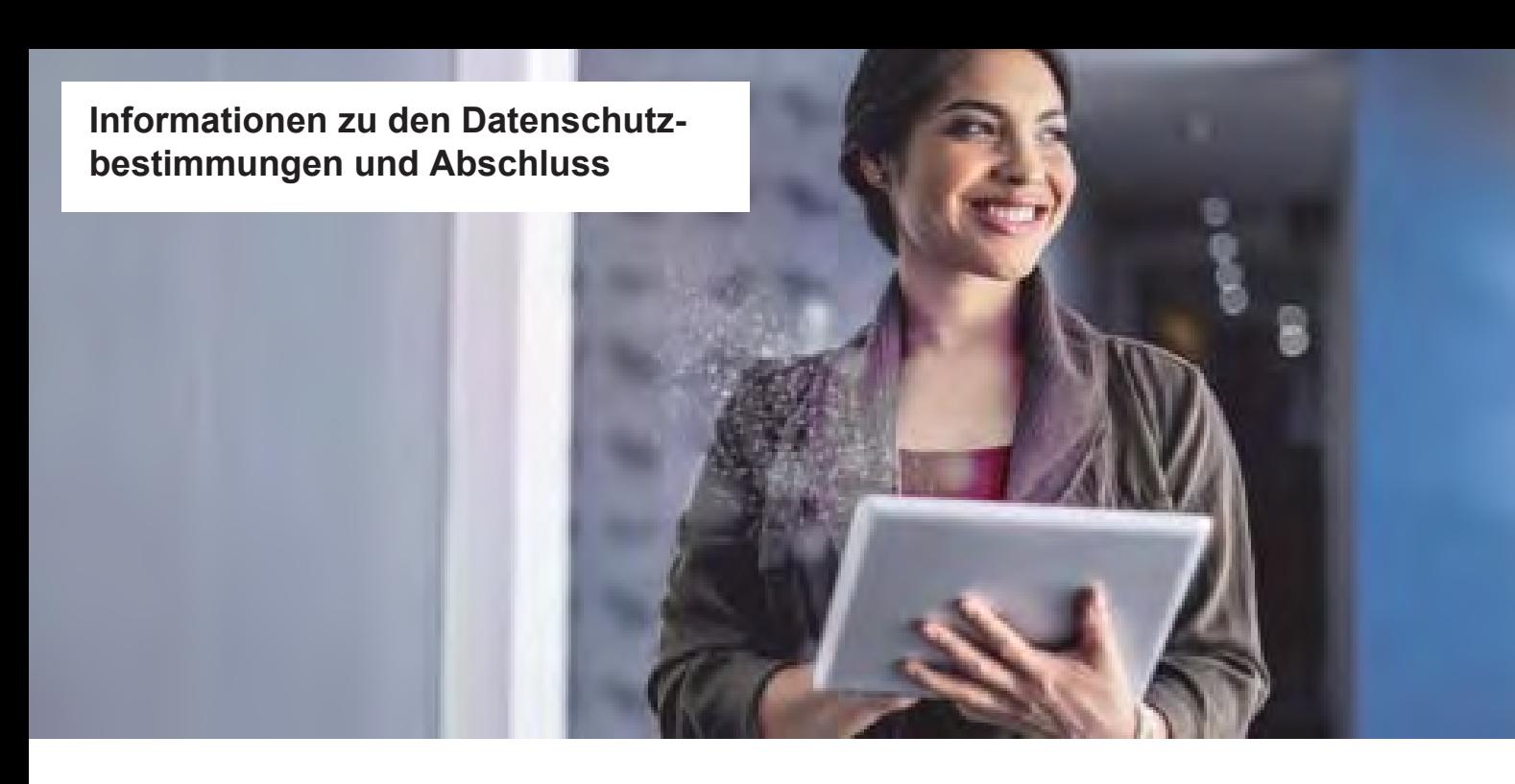

## **Welche Datenschutzbestimmungen gelten für den Swisscom RA Service**

## **Diese Anforderungen ergeben sich aus dem Datenschutz**

- 1. Es dürfen nur solche personenbezogenen Daten erfasst werden, **die zur Erfüllung deiner Aufgaben als RA-Agent erforderlich sind**.
- 2. In der Schweiz gilt **das Bundesgesetz über den Datenschutz (DSG)**. (nach Art. 2 (e) des Schweizerischen Signaturgesetzes)
- 3. In der EU gilt die **Datenschutz-Grundverordnung (DSGVO)**

## **Was heißt eigentlich "Datenverarbeitung"?**

Datenverarbeitung umfasst...

... jede Verarbeitung **personenbezogener Daten**, unabhängig von den angewandten Mitteln und dem Verfahren, insbesondere die **Erhebung, Speicherung, Verwendung, Änderung, Offenlegung, Archivierung oder Vernichtung von Daten**.

(nach Art. 3 (e) Bundesgesetz über den Datenschutz)

 Der Swisscom RA Service stellt sicher, dass die Daten gemäß den Anforderungen **des Schweizerischen Signaturgesetzes** (ZertES) und des **DSG** gespeichert werden.

Auch die **DSGVO der EU** wird eingehalten. Swisscom schließt hierfür mit der Organisation des RA-Agenten (die RA-Agentur) eine Vereinbarung zur **Auftragsdatenverarbeitung (ADV)** ab.

Die sogenannten "Pflichten des RA Agenten" bilden die **Basis für die Tätigkeit als RA Agent**. Alle RA-Agenten werden **bei ihrer Ernennung aufgefordert**, diese zu akzeptieren. Dadurch bestätigen sie, diese "Pflichten des RA Agenten" stets einzuhalten.

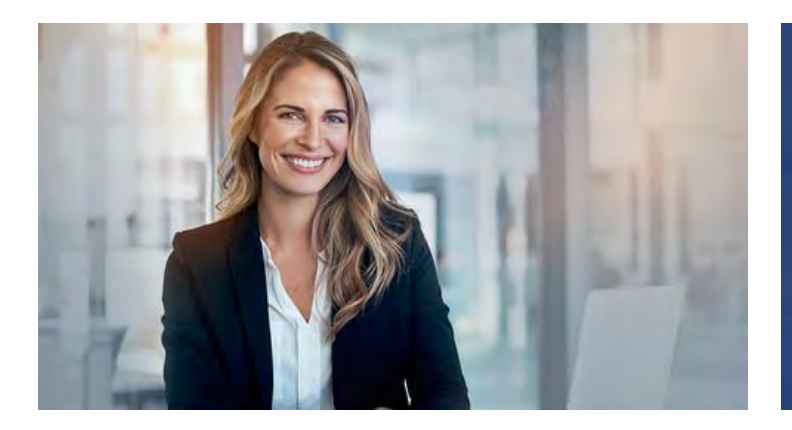

"Durch diese Vereinbarung dürfen wir als RA-Agents alle ID-Dokumente einsehen und erfassen, die von der RA App angefordert werden."

#### **Informationen zu den Datenschutzbestimmungen und Abschluss**

## **Eine letzte Frage:**

#### **Werden die Daten des Identifizierten nach dem Identifikationsprozess auf dem Mobiltelefon des RA-Agenten gespeichert?**

- A) Ja, sonst wären sie ja verloren.
- B) Nein, die Daten werden direkt an Swisscom übermittelt.

 Auf dem Mobiltelefon des RA-Agenten werden **keine** Informationen aus dem Identifikationsprozess gespeichert, auch **die Fotos nicht**.

In der RA App sieht ein RA-Agent lediglich die **anonymisierten Mobilnummern** der zuletzt von ihm identifizierten Personen.

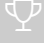

## **Gut gemacht!**

Wenn du die Lernkarten in der vorgeschlagenen Reihenfolge durchgearbeitet hast, ist diese deine letzte.

#### **Wie geht's jetzt weiter?**

- 1. Nach erfolgreichem Abschluss des Trainings erhältst eine SMS mit einem Link, über den du Deine Pflichten im Zusammenhang mit Deiner Tätigkeit als RA-Agent akzeptieren musst.
- 2. Nach dem Akzeptieren des Pflichtenheftes erhältst du eine Bestätigungs-SMS, in dem dir auch der Name deiner Registrierungsstelle ("Firmenbezeichnung") mitgeteilt wird.
- 3. Lade dir die RA-App aus dem App Store herunter (suche nach "Swisscom RA"), starte sie und authentisiere Dich mit Deiner Mobilnummer und der Registrierungsstelle, die dir via SMS mitgeteilt wurde.

# **Nun kannst Du starten mit dem Identifizieren.**

**Übrigens**: wenn du die **jährliche Wiederholung des e-Learnings** durchführst, musst du die Pflichten nicht nochmals akzeptieren, du bekommst nach Abschluss des e-Learnings lediglich eine Bestätigungs-SMS.